# **Manuel de configuration**

# DuraVision® FDF2304W-IP

# **Moniteur couleur LCD**

**Version logicielle 4.3**

# **Important**

**Veuillez lire attentivement le présent « Manuel de configuration » ainsi que le « Manuel d'instructions » et le « manuel d'installation » afin de vous familiariser avec une utilisation sûre et efficace. Veuillez conserver ce manuel pour référence ultérieure.**

•**Pour obtenir les toutes dernières informations relatives au produit, dont le « Manuel de configuration », reportez-vous à notre site web : [www.eizoglobal.com](https://www.eizoglobal.com)**

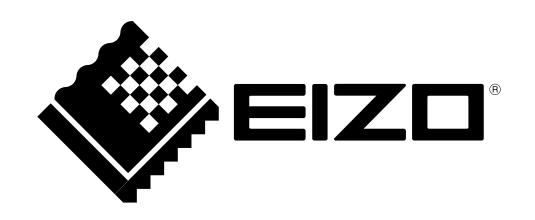

### **SYMBOLES DE SECURITE**

Ce manuel et ce produit utilisent les symboles de sécurité présentés ci-dessous. Ils signalent des informations critiques. Veuillez les lire attentivement.

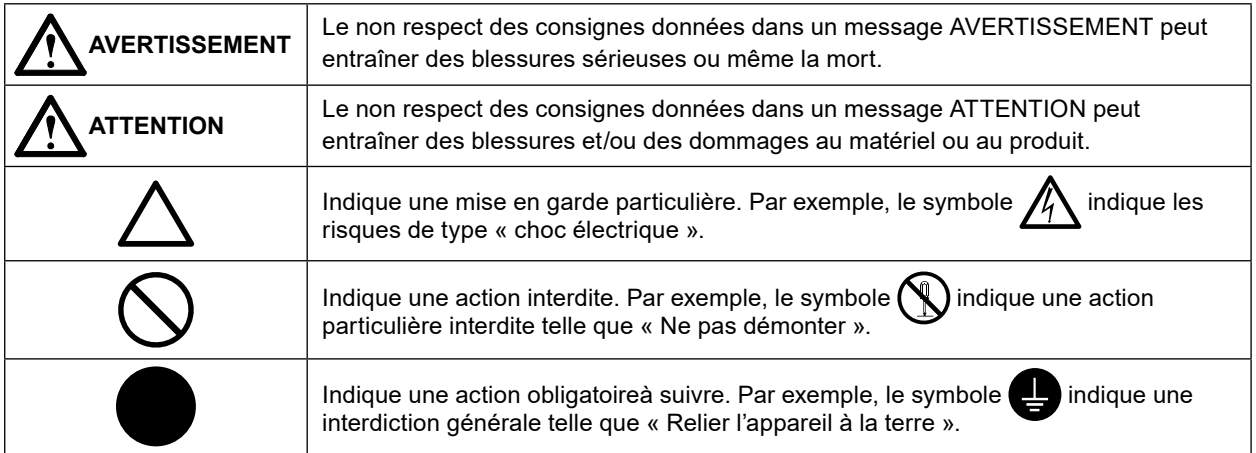

#### **Présentation du manuel**

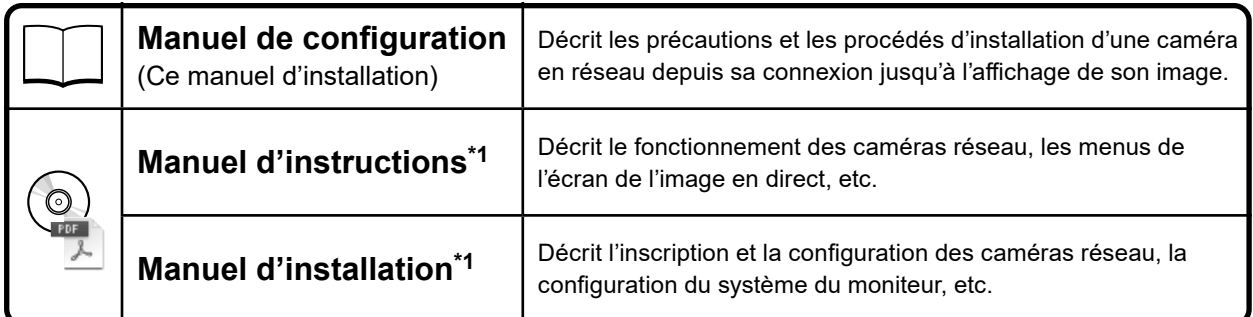

\*1 Fichier PDF inclus sur le CD-ROM (Installation du logiciel Adobe Acrobat Reader nécessaire.)

Ce produit a été spécialement réglé pour l'utilisation dans la région dans laquelle il a d'abord été livré. Si utilisé en dehors de cette région, le produit pourrait ne pas fonctionner comme indiqué dans les spécifications.

Aucune partie de ce manuel ne peut être reproduite, enregistrée dans un système documentaire ou transmise sous quelque forme et par quelque moyen que ce soit électronique, mécanique ou autre, sans l'autorisation écrite préalable de EIZO Corporation.

EIZO Corporation n'est tenu à aucun engagement de confidentialité sauf en cas d'accord préalable passé avant la réception de ces informations par EIZO Corporation. Malgré tous les efforts déployés pour garantir la mise à jour des informations contenues dans ce manuel, veuillez noter que les caractéristiques techniques du moniteur EIZO sont sujettes à modification sans préavis.

# <span id="page-2-0"></span>**PRECAUTIONS**

# **IMPORTANT**

Pour votre sécurité comme pour la bonne utilisation de l'appareil, veuillez lire attentivement cette section ainsi que les indications de sécurité portées sur le moniteur.

### **Emplacements des étiquettes de sécurité**

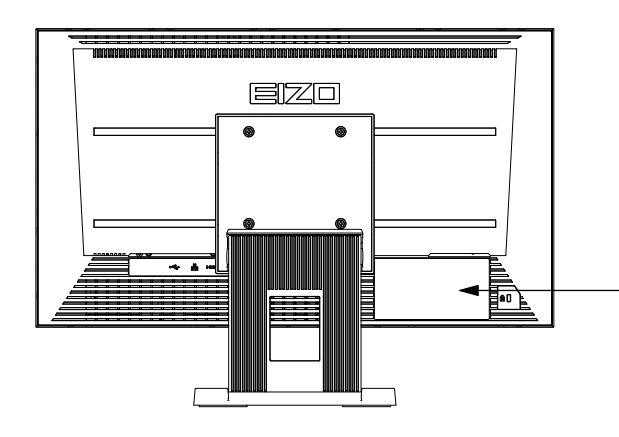

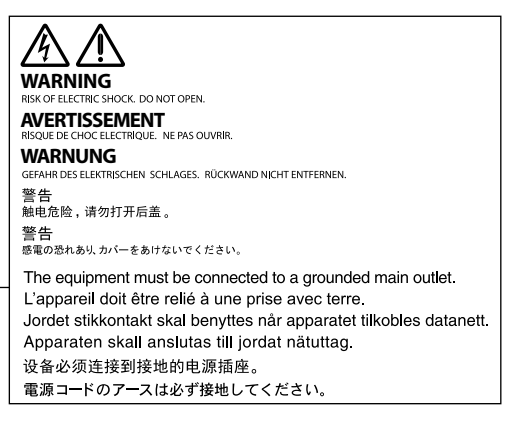

# **AVERTISSEMENT**

#### **Si le moniteur fume, sent le brûlé ou émet des bruits anormaux, débranchez immédiatement tous les cordons secteur et prenez contact avec votre représentant local EIZO.** Il peut être dangereux d'utiliser un moniteur au fonctionnement défectueux.

#### **Ne démontez pas la carrosserie et ne modifiez pas le moniteur.**

Le démontage de la carrosserie ou la modification du moniteur peut causer un choc électrique ou une brûlure.

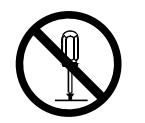

#### **Confiez toute intervention à un technicien qualifié.**

Ne tentez pas de dépanner vous-même cet appareil, l'ouverture ou la dépose des capots vous expose à un risque d'incendie, de choc électrique ou de dégâts à l'appareil.

#### **Eloignez les petits objets ou les liquides de l'appareil.**

L'introduction accidentelle de petits objets ou de liquide dans les fentes de ventilation de la carrosserie peut entraîner un choc électrique, un incendie ou des dégâts à l'appareil. Si un objet tombe dans la carrosserie ou si du liquide se répand sur ou à l'intérieur de l'appareil, débranchez immédiatement le cordon secteur. Faites contrôler l'appareil par un technicien qualifié avant de l'utiliser à nouveau.

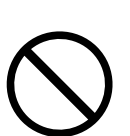

#### **Placez le moniteur sur une surface stable et robuste.**

Il y a risque de chute de l'appareil sur une surface inappropriée, qui pourrait entraîner des blessures ou endommager l'appareil. En cas de chute, débranchez immédiatement le cordon secteur et demandez conseil à votre représentant local EIZO. Toute utilisation de l'appareil après une chute peut entraîner un incendie ou un choc électrique.

# **AVERTISSEMENT**

#### **Utilisez l'appareil dans un endroit approprié.**

- Il y a des risques de dégâts à l'appareil, d'incendie ou de choc électrique.
- Ne pas utiliser à l'extérieur.
- Ne pas utiliser dans des moyens de transport (bateau, avion, trains, automobiles, etc.) où il pourrait subit des vibrations ou des chocs intenses.
- Ne pas installer l'appareil dans un environnement poussiéreux ou humide.
- Ne pas placer dans un lieu où de l'eau peut être projetée sur l'écran (salle de bains, cuisine, etc.).
- Ne pas installer l'appareil à un endroit exposé directement à la vapeur d'eau.
- Ne pas exposer aux gaz corrosifs (dioxyde de soufre, sulfure d'hydrogène, dioxyde d'azote, chlore, ammoniac et ozone).
- Ne pas exposer aux environnements poussiéreux, aux composants qui accélèrent la corrosion de l'air ambiant (chlorure de sodium ou soufre, par exemple), aux métaux conducteurs, etc.
- Ne pas placer l'appareil près des appareils de chauffage ou d'humidification.
- Ne pas placer à un endroit où le produit est soumis à la lumière directe du soleil.
- Ne placez pas l'appareil dans un environnement contenant des gaz inflammables.

#### **Gardez les sacs plastique d'emballage hors de portée des enfants pour éviter tout risque d'étouffement.**

#### **Utilisez le cordon secteur fourni pour le branchement sur la prise secteur standard dans votre pays.**

Vérifiez la tension d'épreuve du cordon secteur. Tout autre branchement peut présenter des risques d'incendie ou de choc électrique.

Alimentation : 100-120/200-240 VCA 50/60Hz

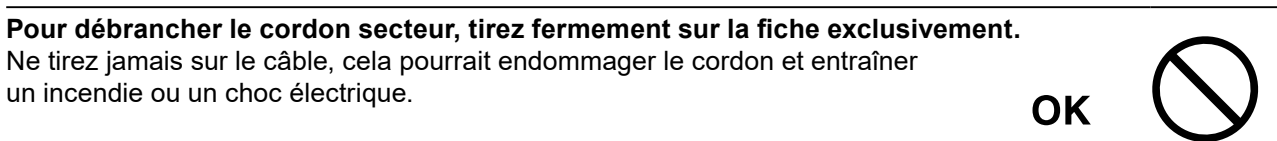

#### **L'appareil doit être relié à une prise avec terre.**

Le non-respect de ces consignes peut présenter des risques d'incendie ou de choc électrique.

#### **Utilisez la tension correcte.**

- L'appareil a été conçu pour une utilisation avec une tension de secteur particulière. L'utilisation sur une tension différente de celle spécifiée dans ce manuel pourrait causer un choc électrique, un incendie ou d'autres dégâts.
- Ne surchargez pas les circuits d'alimentation électrique, cela pourrait entraîner un incendie ou un choc électrique.

#### **Manipulez correctement le cordon secteur.**

- Ne faites pas passer le cordon sous le moniteur ou un autre objet lourd.
- Ne tirez pas sur le cordon et ne le fixez pas.

Cessez d'utiliser tout cordon secteur endommagé. L'utilisation d'un cordon défectueux peut entraîner un incendie ou un choc électrique.

#### **Ne touchez pas au cordon secteur ni à la fiche si des étincelles apparaissent.** Vous risqueriez un choc électrique.

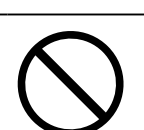

#### **Pour fixer un bras de support, consultez le manuel d'utilisation du bras pour installer correctement le moniteur.**

Sinon, l'appareil peut se séparer ce qui pourrait l'endommager ou causer une blessure. Si l'appareil a subi une chute, demandez conseil à votre représentant local EIZO. Toute utilisation de l'appareil après une chute peut entraîner un incendie ou un choc électrique. Pour refixer le socle inclinable, utilisez les mêmes vis et serrez-les correctement.

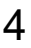

# **AVERTISSEMENT**

#### **Manipulez les piles de la télécommande avec précaution.**

Sinon la pile pourrait exploser, provoquer une fuite de liquide ou des brûlures.

- Ne démontez pas, ne chauffez pas, ne court-circuitez pas et n'immergez pas les piles fournies dans l'eau.
- Lors de l'installation/du remplacement des piles, veillez à les insérer dans le bon sens.
- Lors du remplacement des piles, utilisez des piles du même type et du même modèle.
- Lors du remplacement des piles, utilisez des piles neuves du même type et de la même marque.
- Insérez les piles dans le bon sens en respectant la polarité (+) et (-).
- N'utilisez pas de pile avec un revêtement endommagé.
- Jetez les piles dans un endroit prévu à cet effet.

#### **Ne touchez pas un panneau LCD endommagé à mains nues.**

Les cristaux liquides qui peuvent s'écouler du panneau sont toxiques par contact avec les yeux ou la bouche. En cas de contact de la peau ou du corps avec le panneau, lavez immédiatement à grande eau.

En cas de symptôme anormal ou de malaise, veuillez consulter votre médecin.

# **ATTENTION**

#### **Procédez avec précaution pour transporter l'appareil.**

Débranchez les câbles et cordon secteur avant de déplacer l'appareil. Il est dangereux de déplacer l'appareil avec son cordon branché. Vous risquez de vous blesser.

#### **Lors du transport de l'appareil, maintenez-le fermement par le bas, comme illustré à droite.**

Une chute de l'appareil pourrait l'endommager ou causer des blessures.

#### **N'obstruez pas les fentes de ventilation de la carrosserie.**

- Ne placez jamais d'objets sur les fentes de ventilation.
- N'installez pas le moniteur dans un espace mal aéré ou trop exigu.
- N'utilisez pas le moniteur couché sur le côté ni à l'envers.

Toutes ces utilisations risquent d'obstruer les fentes de ventilation, d'empêcher une circulation d'air normale ou d'entraîner un incendie ou d'autres dégâts.

#### **Ne touchez jamais aux fiches électriques avec les mains humides.**

Tout contact avec la fiche électrique les mains humides peut être dangereux et peut causer un choc électrique.

#### **Utilisez une prise électrique facilement accessible.**

Ceci vous permettra de débrancher rapidement l'appareil en cas de problème.

#### **Nettoyez régulièrement les alentours de la prise.**

L'accumulation de poussière, d'eau ou d'huile sur la fiche peut entraîner un incendie.

#### **Débranchez le moniteur avant de le nettoyer.**

Le nettoyage du moniteur sous tension peut causer un choc électrique.

**Si vous n'allez pas utiliser l'appareil pour un certain temps, débranchez le cordon d'alimentation de la prise murale après avoir mis l'appareil hors tension, pour des raisons de sécurité et d'économie d'énergie.**

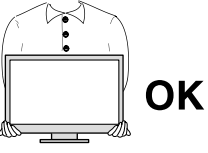

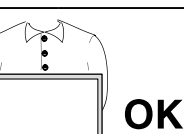

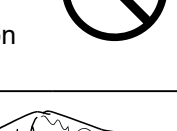

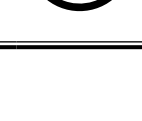

**Français**

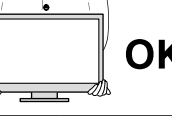

# **TABLE DES MATIERES**

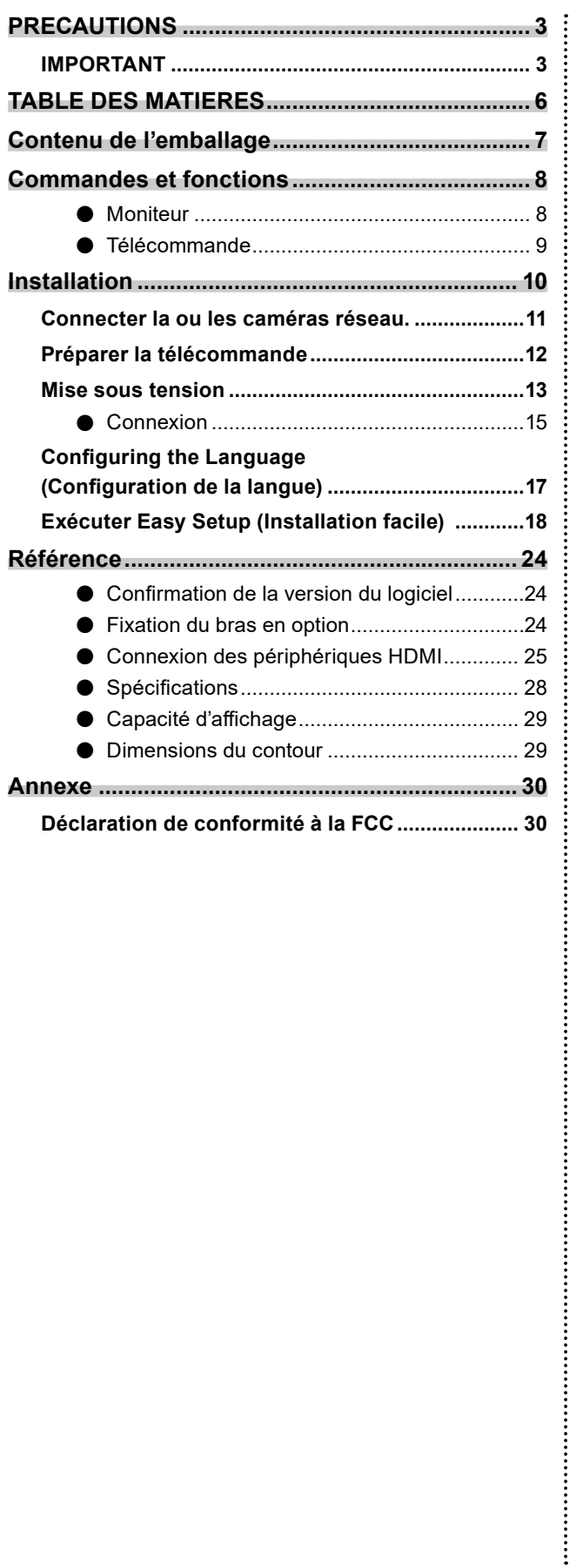

# <span id="page-6-0"></span>**Contenu de l'emballage**

Vérifier que tous les éléments suivants sont inclus. Si le moindre de ces articles est manquant ou endommagé, contactez votre revendeur ou votre représentant EIZO énuméré sur la feuille ci-jointe.

- Monitor
- Cordon d'alimentation

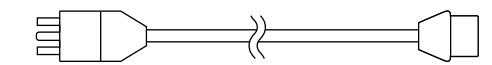

• Câble HDMI (HH200HS)

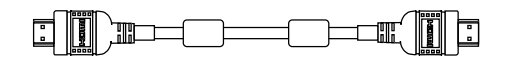

- Télécommande
- Piles AA (2 pièces)
- Manuel de configuration (ce manuel)
- EIZO User's Manual (CD-ROM)

**Remarque**

• Veuillez conserver le carton et les matériaux d'emballage pour les réutiliser lors d'un déplacement ultérieur du moniteur.

# <span id="page-7-0"></span>**Commandes et fonctions**

# **●Moniteur**

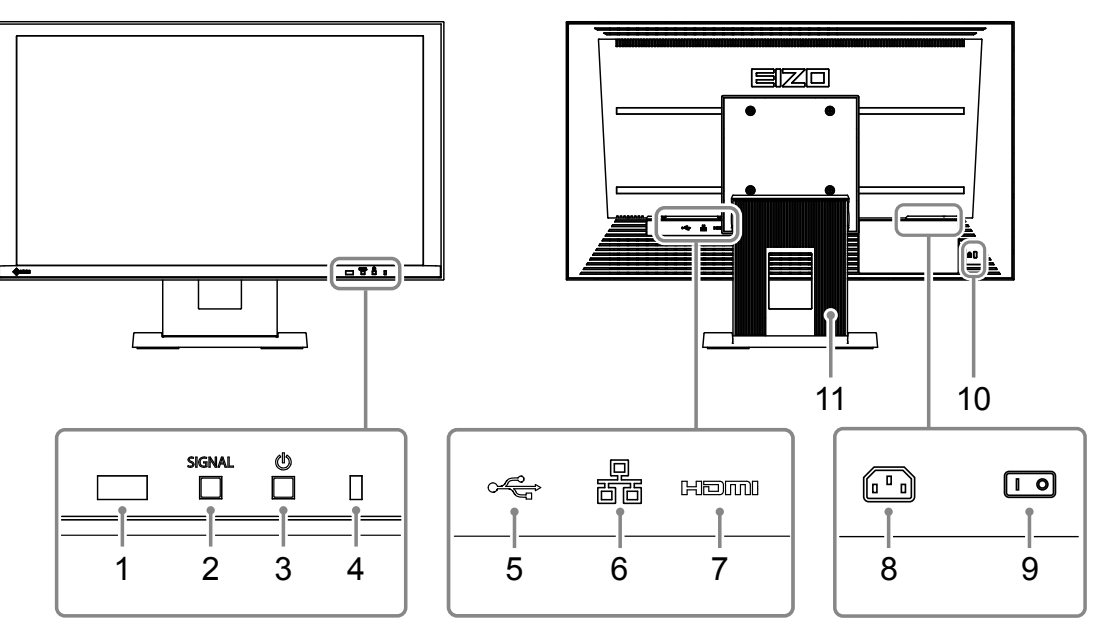

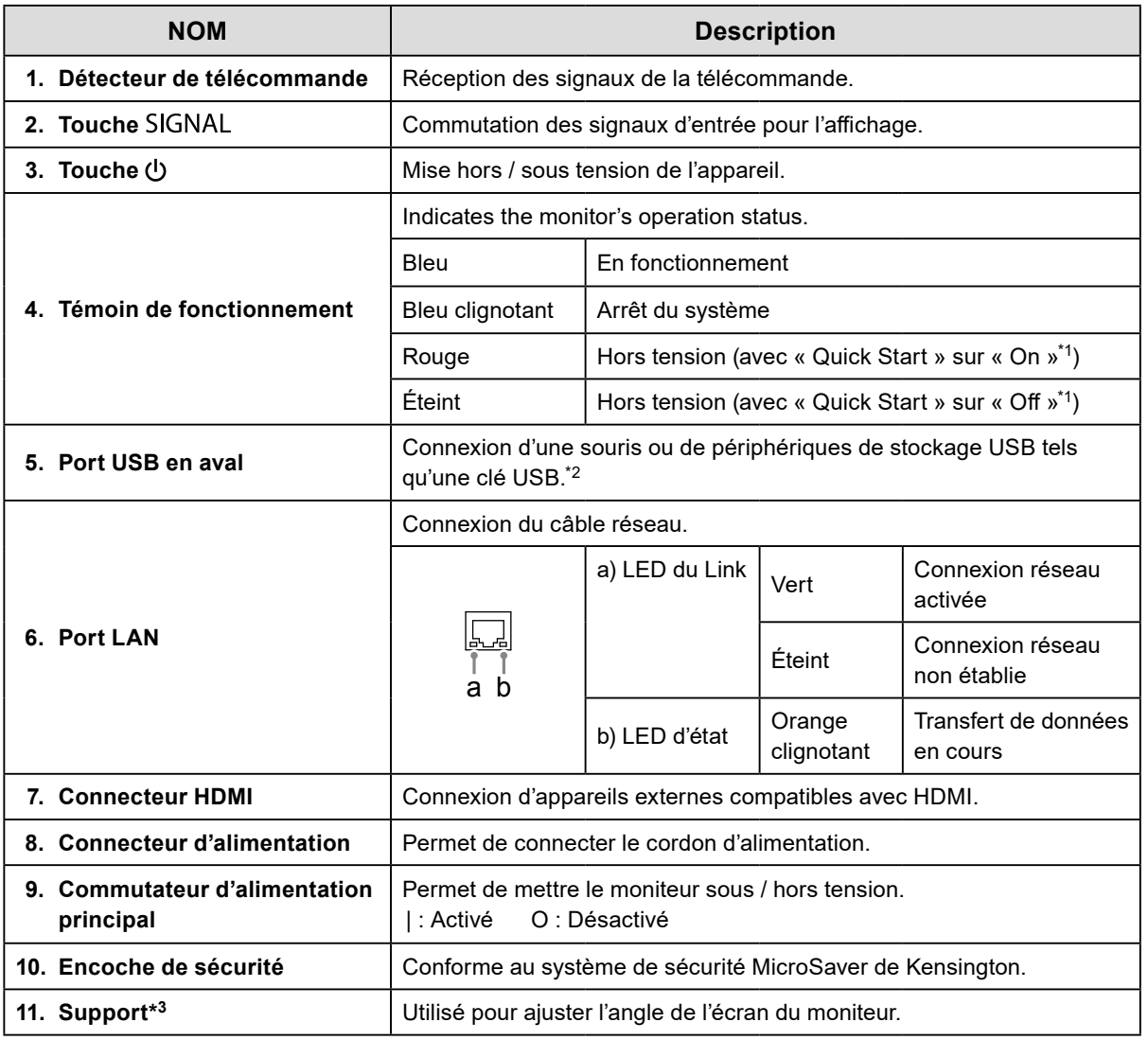

\*1 Le délai d'affichage de l'écran de l'image en direct peut être réduit (Quick Start) en modifiant le statut de mise hors tension. Pour plus de détails, reportez-vous au manuel d'installation.

\*2 Les autres appareils USB (tels qu'un clavier ou un hub USB) ne peuvent pas être connectés.

\*3 Un bras en option (ou un support en option) peut être fixé en retirant la section de support. Reportez-vous à «Fixation du bras en option» (page 24) pour tous détails sur le montage du bras.

# <span id="page-8-0"></span>**●Télécommande**

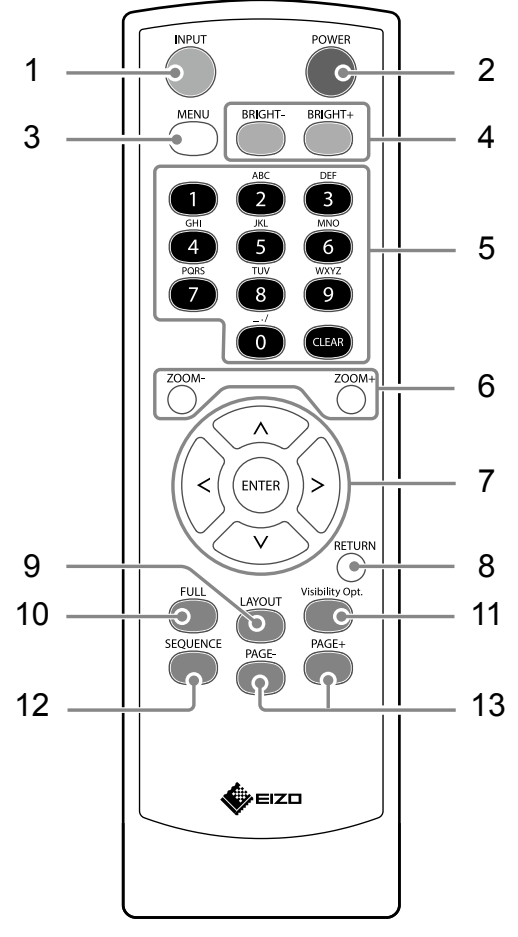

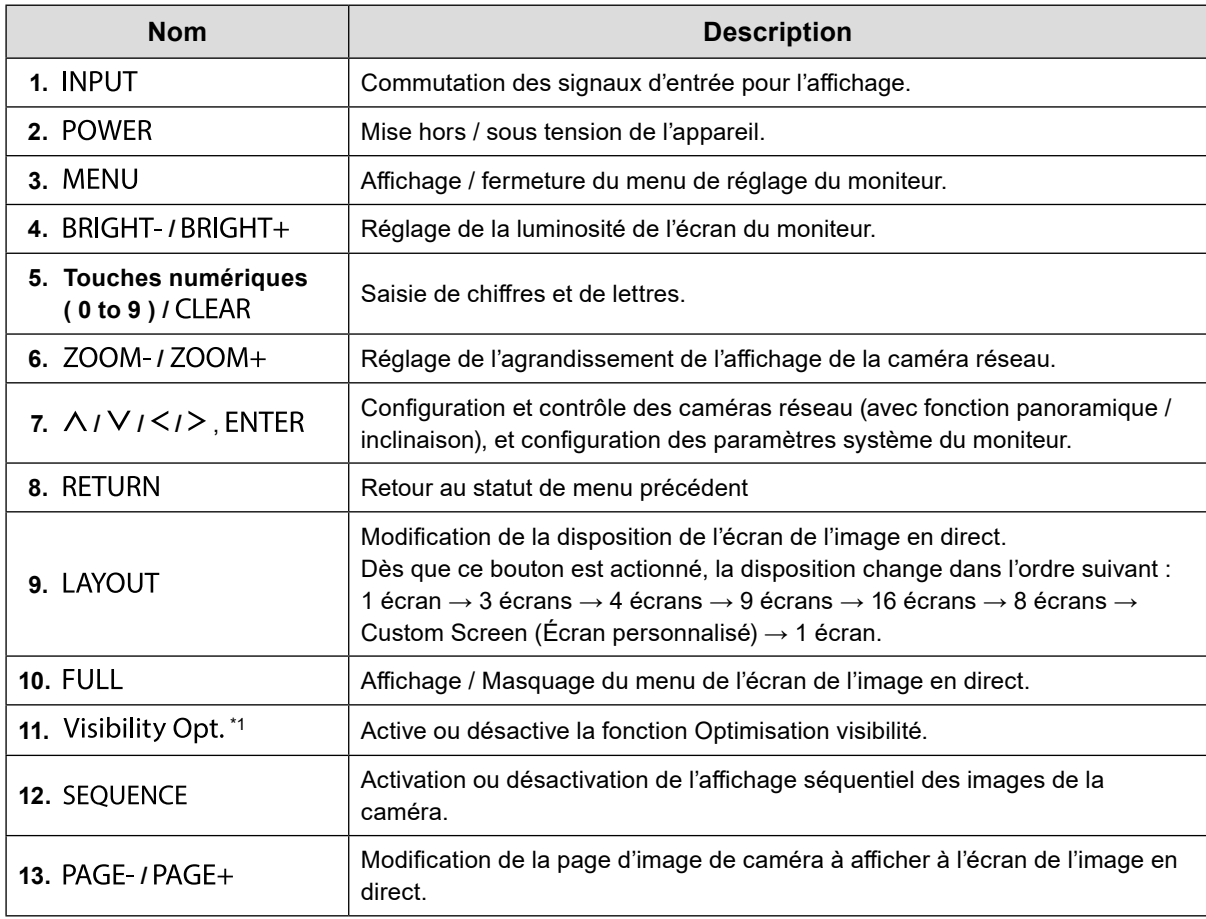

\*1 Certains contrôles à distance sont qualifiés de « Smart ».

# <span id="page-9-0"></span>**Installation**

Configuration de l'affichage des images de caméras réseau sur le moniteur. L'utilisation et le réglage du moniteur sont réalisables à l'aide de la télécommande ou d'une souris USB. Pour plus de détails, se reporter aux pages correspondantes.

# **Déroulement de l'installation**

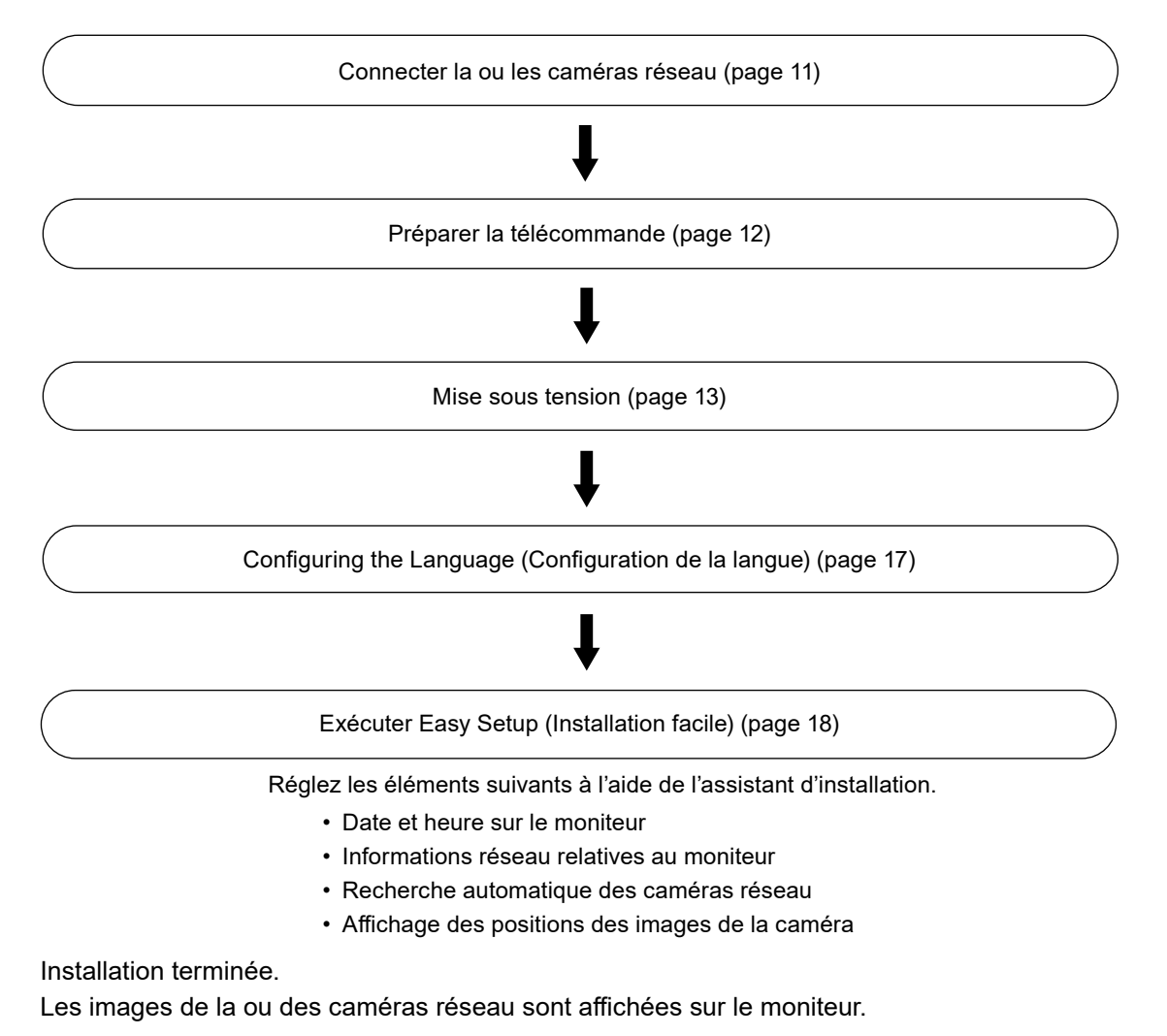

#### **Attention**

- La langue utilisée dans les menus et les messages affichés lorsque le moniteur est démarré diffère selon la zone géographique de vente.
- Lors de l'utilisation de la fonction Easy Setup (Installation facile), seules les caméras réseau installées sur le même sous-réseau que le moniteur sont détectées. Lorsqu'une caméra réseau est installée dans un sousréseau différent, la caméra doit être enregistrée manuellement (Pour en savoir plus, reportez-vous au Manuel d'installation ("Chapter2 Configuring from the Monitor Screen")).

#### **Remarque**

- En cas d'utilisation d'une souris USB pour naviguer dans le menu
- Connecter la souris au port USB en aval, situé à l'arrière du moniteur.

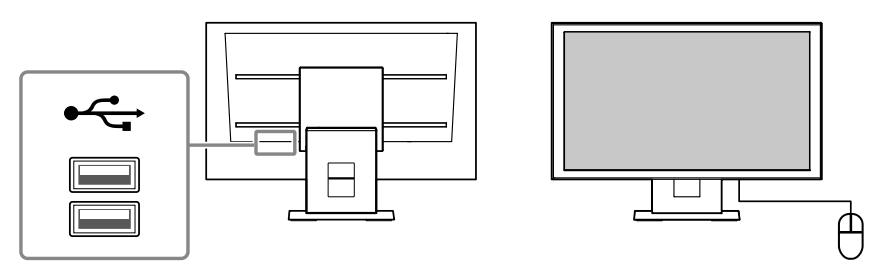

# <span id="page-10-0"></span>**Connecter la ou les caméras réseau.**

Connectez la caméra réseau et le moniteur en respectant la procédure suivante.

#### **1. Connectez la caméra réseau au moniteur via le concentrateur du réseau.**

1. Connectez le câble réseau (câble droit, Catégorie 5e ou supérieure) au moniteur et au port LAN du concentrateur du réseau.

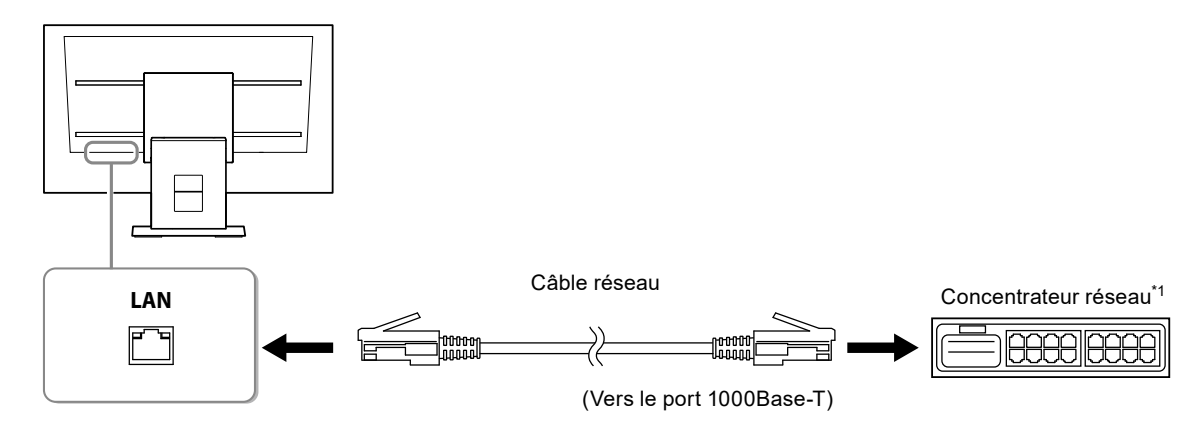

- \*1 Utilisez un concentrateur compatible 1000Base-T. Pour certaines caméras réseau, le concentrateur doit être compatible avec la fonction PoE. Vérifiez les informations concernant le concentrateur approprié à utiliser en vous reportant au manuel de la caméra réseau.
- 2. Connectez la caméra réseau au concentrateur du réseau.

Pour connecter la caméra réseau et le concentrateur du réseau, reportez-vous au manuel de la caméra réseau.

#### **Exemples de branchement**

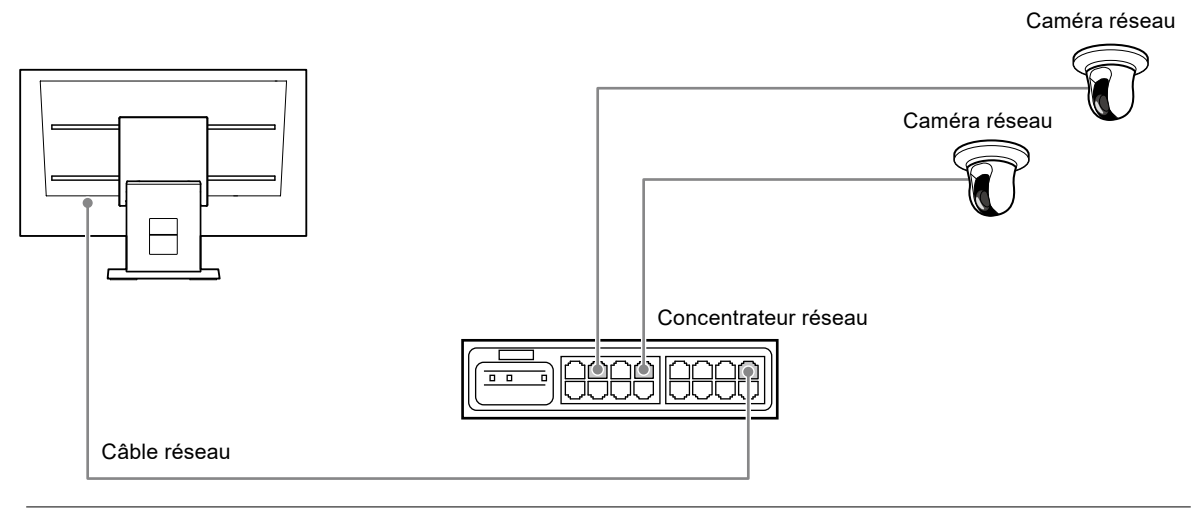

#### **Remarque**

• Un maximum de 16 caméras réseau peuvent être connectées.

#### **2. Branchez le cordon d'alimentation dans une prise secteur et dans le connecteur d'alimentation du moniteur.**

Branchez complètement le cordon d'alimentation dans le moniteur.

#### **Attention**

• Ne groupez pas les câbles en faisceau lors du câblage.

# <span id="page-11-0"></span>**Préparer la télécommande**

Insérez les piles dans la télécommande. La télécommande est utilisée pour exploiter et configurer ce moniteur.

**1. A l'arrière de la télécommande, appuyez sur le bouton pour déverrouiller, puis retirez le couvercle.**

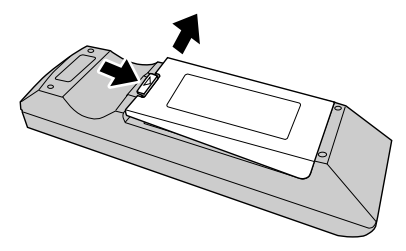

**2.Insérez les piles AA, puis replacez le couvercle.**

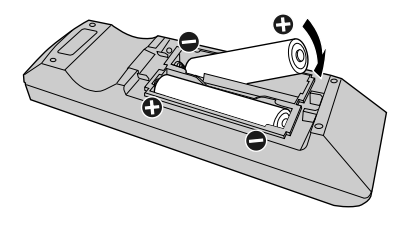

#### **Attention**

• Utiliser la télécommande dans le périmètre représenté dans le diagramme ci-dessous.

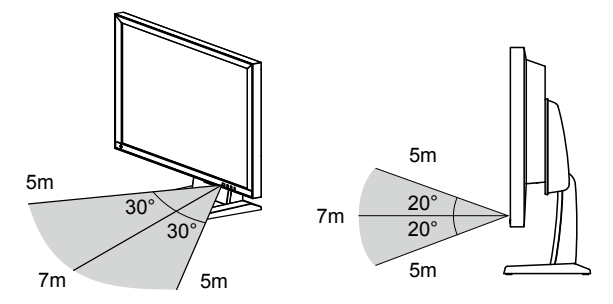

• Lors de l'installation de plusieurs moniteurs, laissez suffisamment d'espace entre eux pour que seul le moniteur concerné soit commandé par la télécommande. Dans le cas contraire, tous les moniteurs qui reçoivent le signal de la télécommande fonctionneront en conséquence.

# <span id="page-12-0"></span>**1. Activez l'interrupteur d'alimentation principale situé à l'arrière du moniteur.**

L'interrupteur d'alimentation principale est activé lorsque les paramètres par défaut sont configurés.

#### **2.** Appuyer sur le bouton  $\bigcup$  à l'avant du moniteur ou sur la touche POWER de la **télécommande.**

Le témoin de fonctionnement s'allume en bleu et l'écran de l'image en direct s'affiche. Pour plus de détails sur l'écran de l'image en direct, reportez-vous au manuel d'instructions.

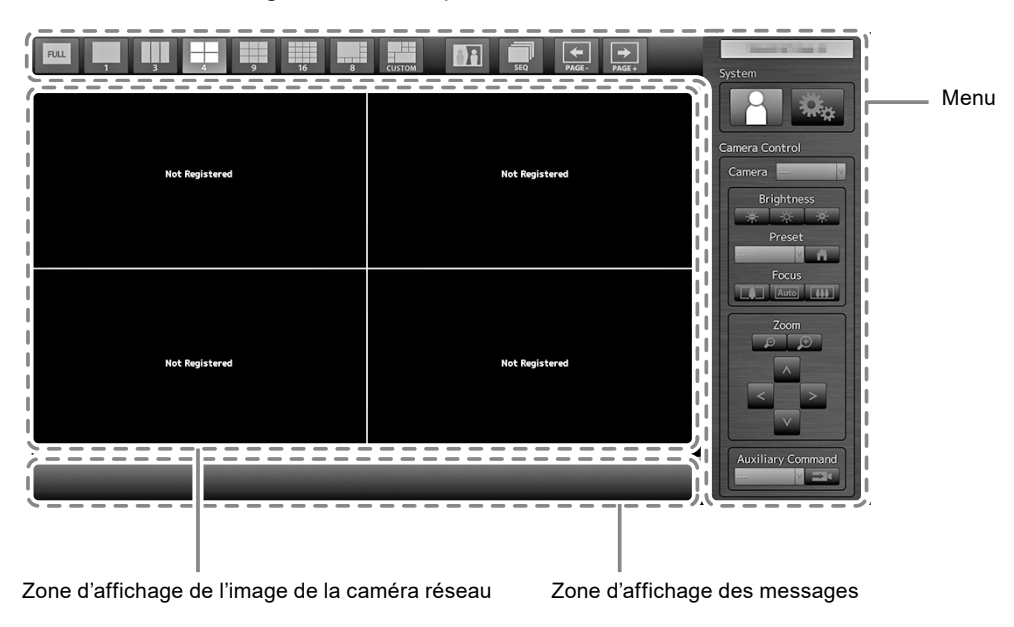

#### **Attention**

- Le moniteur démarre dans un délai d'environ une minute (Une barre rotative indiquant le démarrage s'affiche). N'éteignez pas le moniteur pendant le démarrage.
- Lorsque le moniteur est démarré pour la première fois, un menu concernant l'exploitation du moniteur et de la caméra réseau s'affiche.
- Lorsqu'aucune caméra réseau n'est enregistrée, le message « Not Registered (Non enregistrée) » s'affiche dans la zone d'affichage de l'image de la caméra.

#### **Remarque**

- Le temps nécessaire pour afficher l'écran d'image en direct peut être réduite (Quick Start) en changeant l'état de mise hors tension. Pour plus de détails, reportez-vous au manuel d'installation. Pour plus de détails, reportez-vous au manuel d'installation.
- Appuyer sur le bouton  $\bigcirc$  à l'avant du moniteur ou sur la touche POWER de la télécommande pour éteindre.

#### **Opérations du menu**

Les menus sont contrôlés à l'aide de la télécommande ou d'une souris USB.

Si le menu n'est pas affiché, appuyer sur le bouton FULL de la télécommande, ou cliquer sur l'écran à l'aide de la souris USB pour afficher le menu.

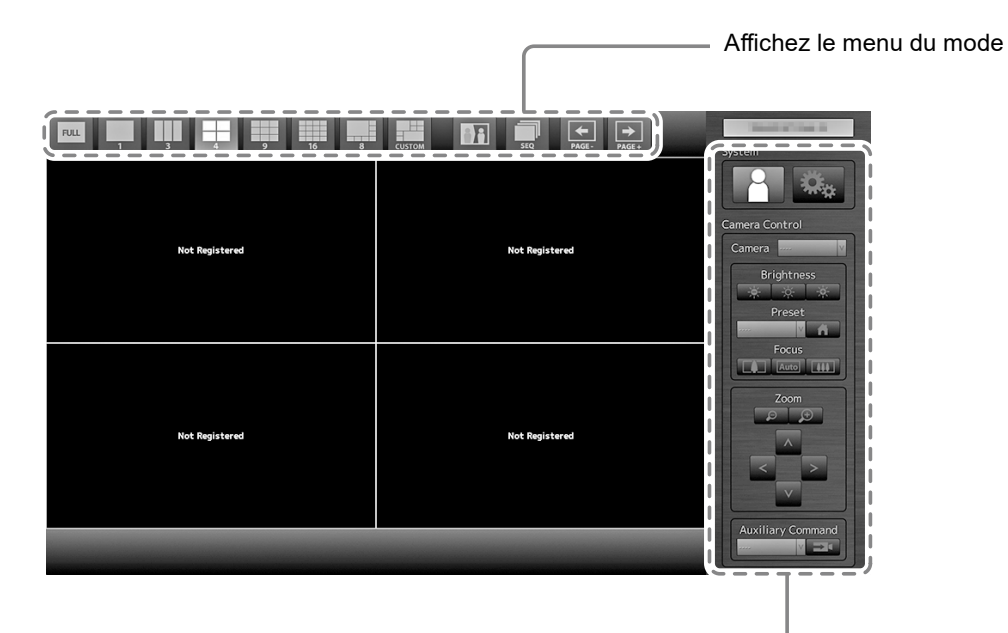

Menu d'installation du système / Menu de contrôle de la caméra

#### **Affichez le menu du mode**

Les images de caméras affichées à l'écran en direct sont contrôlables.

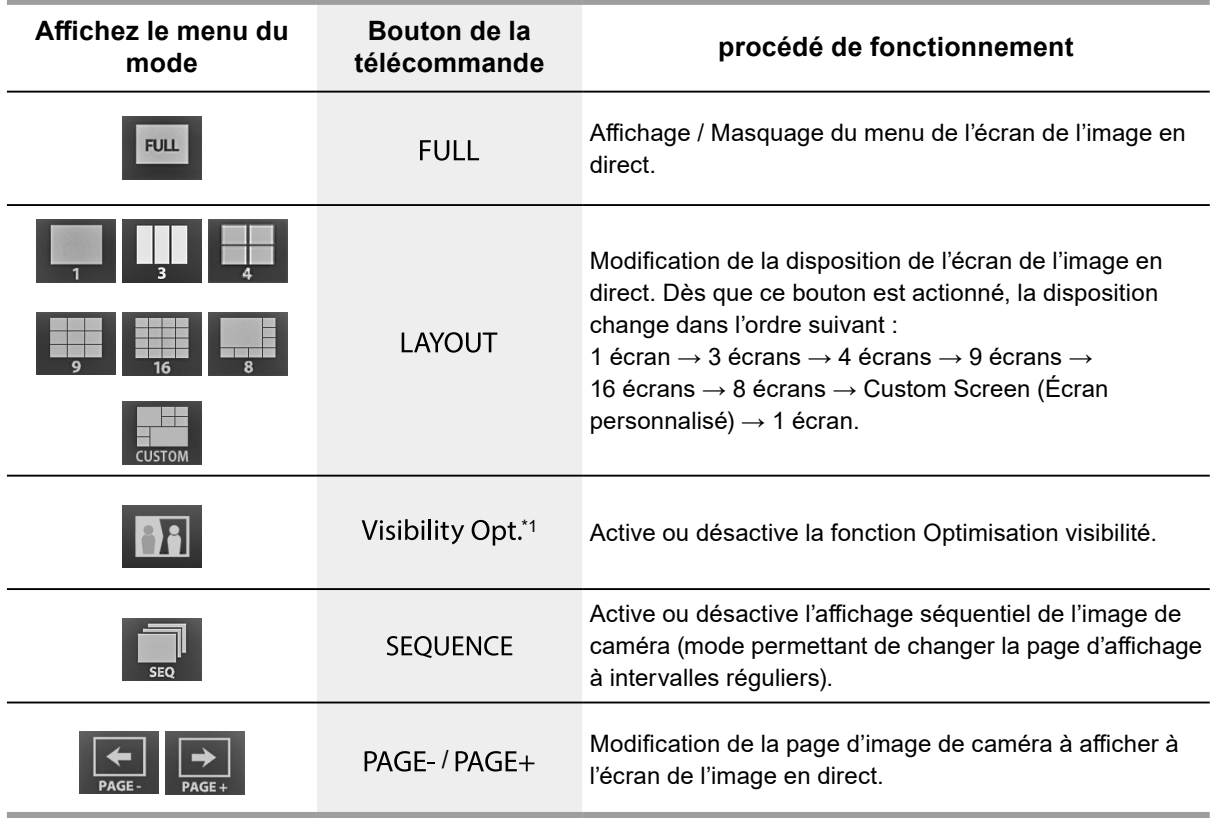

\*1 Certains contrôles à distance sont qualifiés de « Smart ».

#### <span id="page-14-0"></span>**Menu d'installation du système / Menu de contrôle de la caméra**

Le menu des réglages système permet de se connecter au système et de le configurer. Le menu de commande de la caméra contrôle les caméras réseau à partir du moniteur, dans le menu de fonctionnement de la caméra.

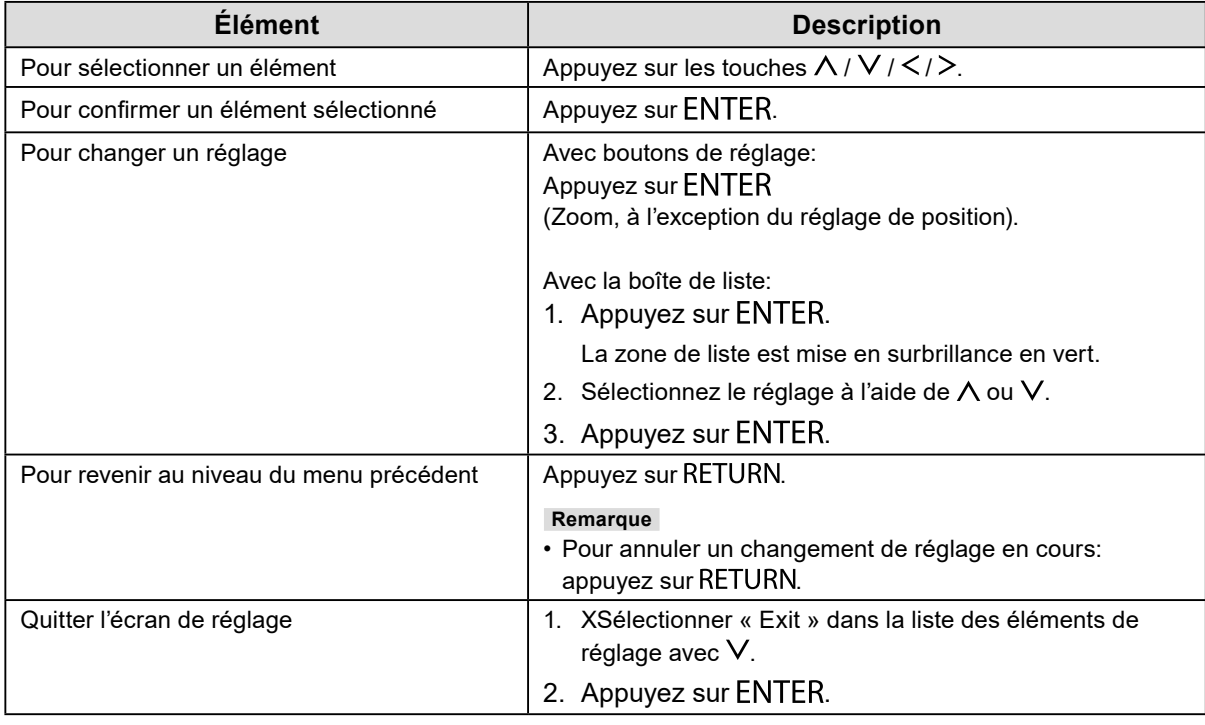

# **●Connexion**

### **1.** Vérifiez que <sup>1</sup> (Connexion) est sélectionné et appuyez sur ENTER.

L'écran de connexion s'affiche.

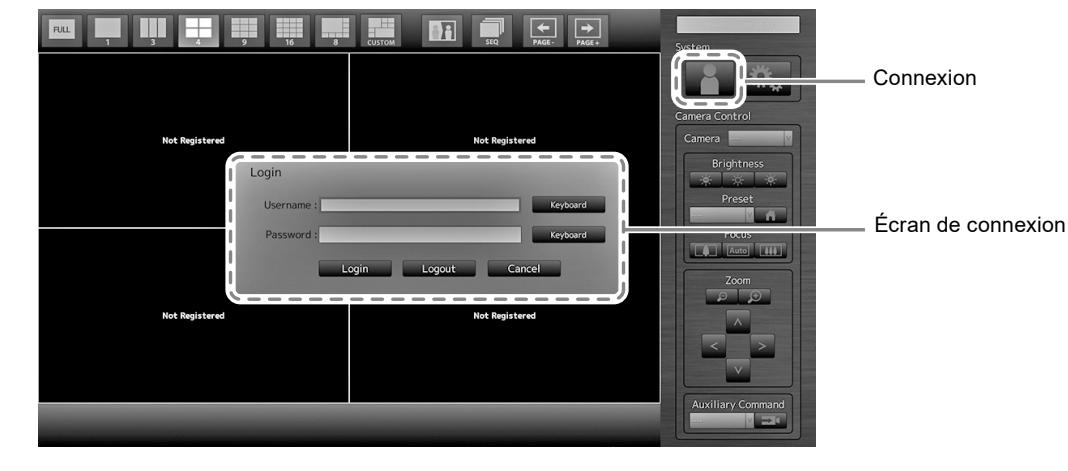

#### **Remarque**

• L'élément actuellement sélectionné s'allume en vert.

### **2.Entrez le « Username (Nom d'utilisateur) » et le « Password (Mot de passe) ».**

- 1. Sélectionnez un champ de texte et appuyez sur ENTER. Le champ de texte est placé en surbrillance verte.
- 2. Entrez le nom d'utilisateur et le mot de passe indiqué ci-dessous puis appuyez sur ENTER. Username (Nom d'utilisateur) : « admin » Password (Mot de passe) : « admin »

#### **Remarque**

<sup>•</sup> Le nom d'utilisateur et le mot de passe ci-dessus sont des réglages par défaut.

#### **Saisie de caractères**

#### 1. Appuyez sur ENTER.

Le champ de texte est placé en surbrillance verte.

2. Appuyez sur les touches numériques ( 0 to 9 ).

Appuyez plusieurs fois sur une touche pour passer dans l'ordre au caractère suivant. Concernant l'ordre de saisie des caractères, reportez-vous au tableau ci-dessous.

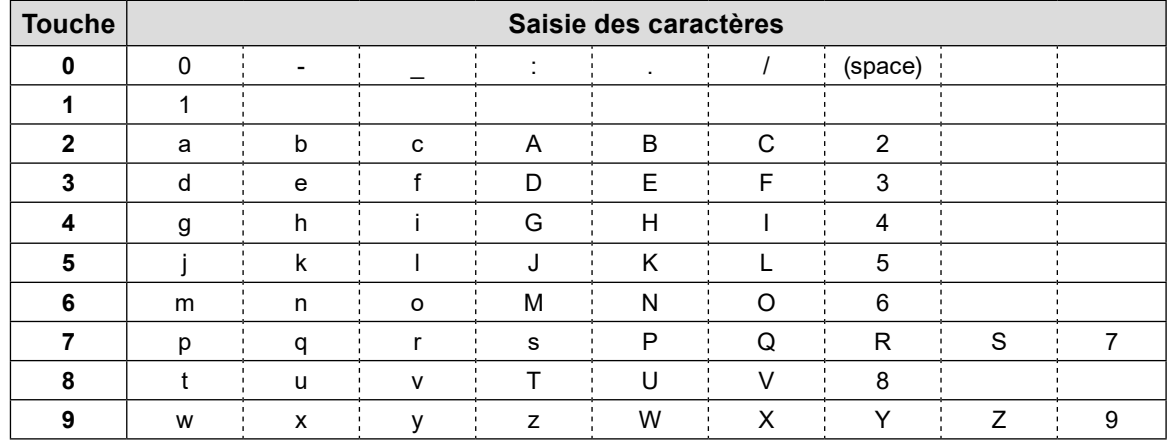

Pour saisir un nouveau caractère, appuyez sur  $\geq$ .

Pour supprimer un caractère, appuyez sur CLEAR.

#### 3. Appuyez sur ENTER.

#### **Remarque**

• Saisie des adresses du réseau

Les champs de texte d'adresse du réseau sont séparés par [.] (un point).

- Lorsqu'un nombre à trois chiffres est saisi, le curseur se place automatiquement sur la position de saisie suivante.
- Lors de la saisie d'un nombre à deux chiffres ou un chiffre, appuyez sur  $>$  pour passer à la position de saisie suivante.
- En cas d'utilisation d'une souris USB
	- Saisir un point [ . pour déplacer le curseur vers la position de saisie suivante.
	- Pour saisir du texte, cliquer sur « Keyboard » dans l'écran de saisie. Cliquer ensuite sur les touches du clavier affiché pour saisir les caractères.

#### **Attention**

• La télécommande ne permet pas de sélectionner le clavier de saisie de caractères à l'écran.

#### **3.** Sélectionnez « Login (Connexion) », puis appuyez sur ENTER.

L'écran revient sur l'image en direct et  $\mathbf{R}_{\text{min}}$  (Installation) devient disponible.

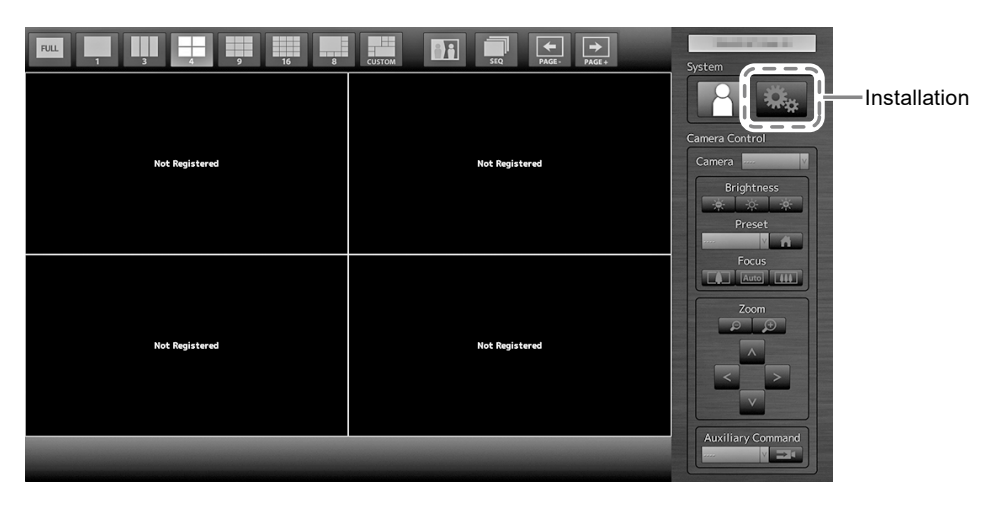

# <span id="page-16-0"></span>**Configuring the Language (Configuration de la langue)**

Définir la langue d'affichage du menu de l'écran en direct et de l'écran de réglage à partir du menu de réglage.

# **1.** Sélectionnez **蓬 (Installation), puis appuyez sur ENTER.**

L'écran d'installation s'affiche.

**2.Vérifiez que « System (Système) » est sélectionné et appuyez sur .**

# **3.** Sélectionnez « Other (Autres) », puis appuyez sur ENTER.

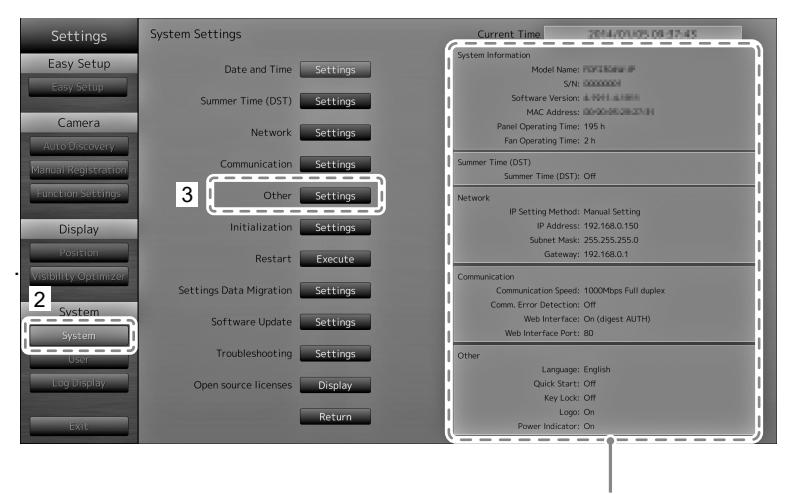

Affichage des réglages actuels.

#### **4.** électionnez « Language (Langues) », puis appuyez sur ENTER.

Sélectionner la zone de liste, puis appuyer sur ENTER.

#### **Attention**

• Si « Polski » est sélectionné pour l'entrée de signal HDMI, le réglage de la langue d'affichage passe à l'anglais.

### **5.** électionnez « Apply (Appliquer) », puis appuyez sur ENTER.

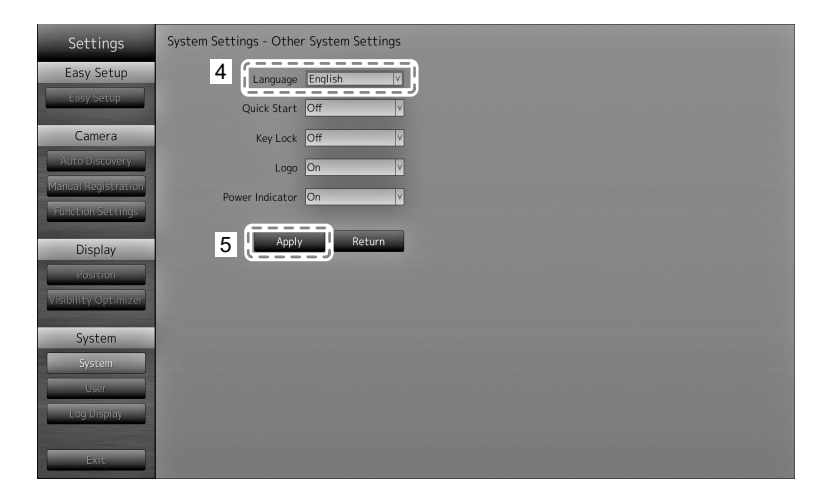

L'écran de validation des réglages apparaît. électionnez « OK », puis appuyez sur ENTER.

### **6.** Appuyez sur RETURN.

# <span id="page-17-0"></span>**Exécuter Easy Setup (Installation facile)**

Réglages nécessaires à l'affichage des images de la caméra réseau sur le moniteur.

**1. Démarrez la ou les caméras réseau.**

Concernant l'installation des caméras réseau, reportez-vous au manuel des caméras.

#### **Attention**

- Pour connecter les caméras autres que les caméras réseau Panasonic ou AXIS, utiliser ONVIF. Vérifiez que l'option ONVIF est activée dans les paramètres de la caméra.
- **2.Vérifiez que « Easy Setup (Installation facile) » est sélectionné et appuyez sur**  ENTER.
- **3.** Vérifiez que « Start (Démarrage) » est sélectionné et appuyez sur ENTER.

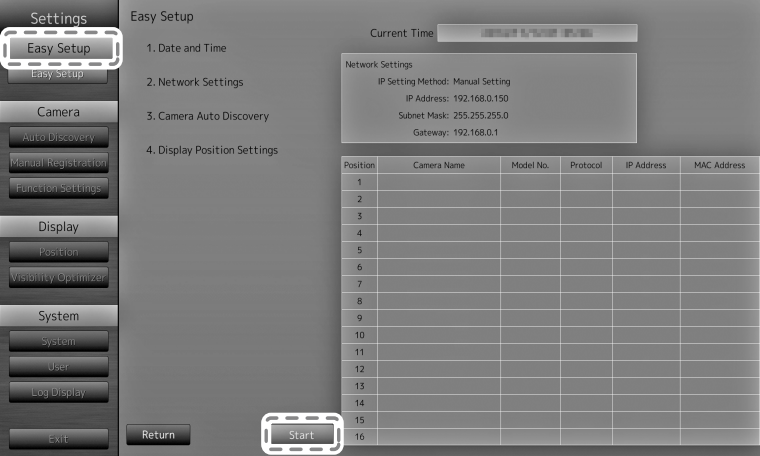

L'assistant d'installation Easy Setup (Installation facile) démarre et l'écran de réglage date/heure s'affiche.

#### **4. Réglez la date et l'heure sur le moniteur.**

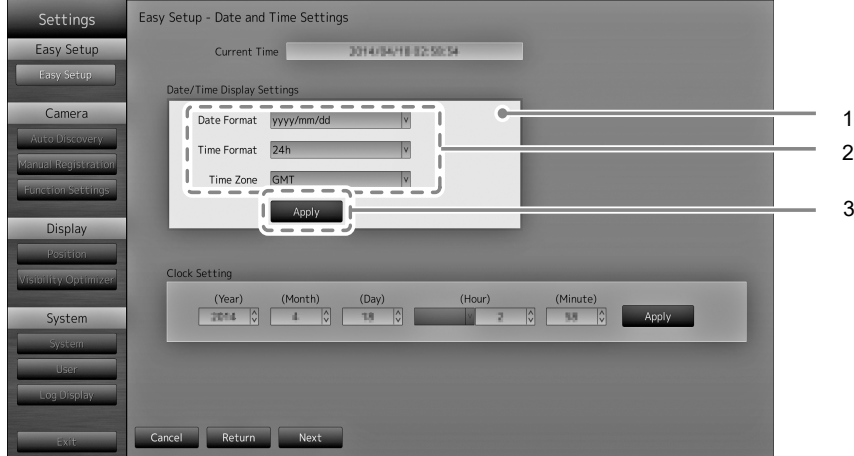

- 1. Sélectionnez « Date/Time Display Settings (Réglage de l'affichage date/heure) » et appuyez sur ENTER.
- 2. Réglez « Date Format (Format date) », « Time Format (Format heure) » et « Time Zone (Fuseau horaire) ».

Sélectionnez la zone de liste d'un élément et appuyez sur ENTER.

Sélectionnez un réglage à l'aide de  $\wedge$  ou  $\vee$  et appuyez sur ENTER.

- 3. Lorsque le réglage est terminé, sélectionnez « Apply (Appliquer) » et appuyez sur ENTER. L'écran de fin des réglages s'affiche. Appuyez sur ENTER pour sélectionner « OK ».
- 4. Appuyez sur RETURN.
- 5. Sélectionner « Clock Setting (Réglage horloge) » à l'aide de  $\wedge$  ou  $\vee$ , puis appuyer sur ENTER

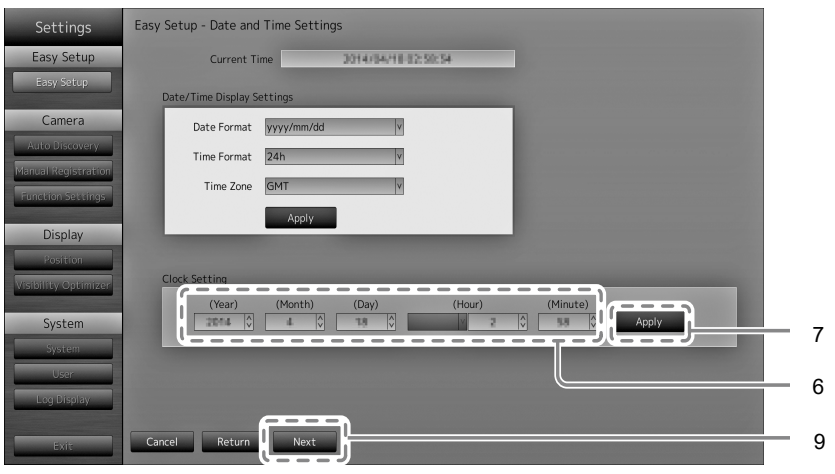

- 6. Réglez « Year (Année) », « Month (Mois) », « Day (Jour) », « Hour (Heure) » et « Minute ». Sélectionnez la zone de liste d'un élément et appuyez sur ENTER. Sélectionnez un réglage à l'aide de  $\wedge$  ou  $\vee$  et appuyez sur ENTER.
- 7. Lorsque le réglage est terminé, sélectionnez « Apply (Appliquer) » et appuyez sur ENTER. L'écran de fin des réglages s'affiche. Appuyez sur ENTER pour sélectionner « OK ».
- 8. Appuyez sur RETURN.
- 9. Sélectionnez « Next (Suivant) » et appuyez sur ENTER. L'écran des réglages du réseau s'affiche.

### **5. Réglez les informations réseau du moniteur.**

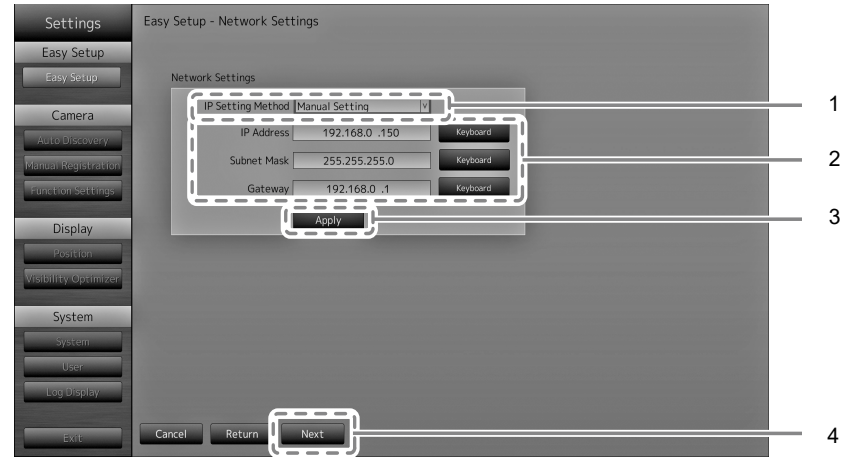

- 1. Vérifiez que « IP Setting Method (Méthode de réglage IP) » est sélectionné et appuyez sur ENTER. Sélectionnez un réglage à l'aide de  $\wedge$  ou  $\vee$  et appuyez sur ENTER. Si vous sélectionnez « Manual Setting (Réglage manuel) », passez à l'étape 2. Si vous sélectionnez « DHCP », passez à l'étape 3.
- 2. Réglez « IP Address (adresse IP) », « Subnet Mask (Masque de sous-réseau) » et « Gateway ». Sélectionnez la zone de liste d'un élément et appuyez sur ENTER. Saisissez les valeurs respectives. Concernant les détails de la méthode de saisie des données, reportezvous à «Saisie de caractères» (page 16).

#### **Attention**

- Lorsque votre environnement réseau ne comporte pas de passerelle, il n'est pas nécessaire de régler l'adresse « Gateway ». Utilisez le paramétrage par défaut, ou configurez l'adresse « 0.0.0.0 ».
- 3. Lorsque le réglage est terminé, sélectionnez « Apply (Appliquer) » et appuyez sur ENTER. L'écran de fin des réglages s'affiche. Appuyez sur ENTER pour sélectionner « OK ».
- 4. Sélectionnez « Next (Suivant) » et appuyez sur ENTER. L'écran de recherche automatique des caméras réseau s'affiche.

#### **6. Recherche automatique des caméras réseau.**

- 1. Sélectionner « Camera Discovery (La détection de la caméra) », puis appuyer sur ENTER.
- 2. Sélectionner le type de caméra à l'aide de  $\wedge$  ou  $\vee$ , puis appuyer sur ENTER.

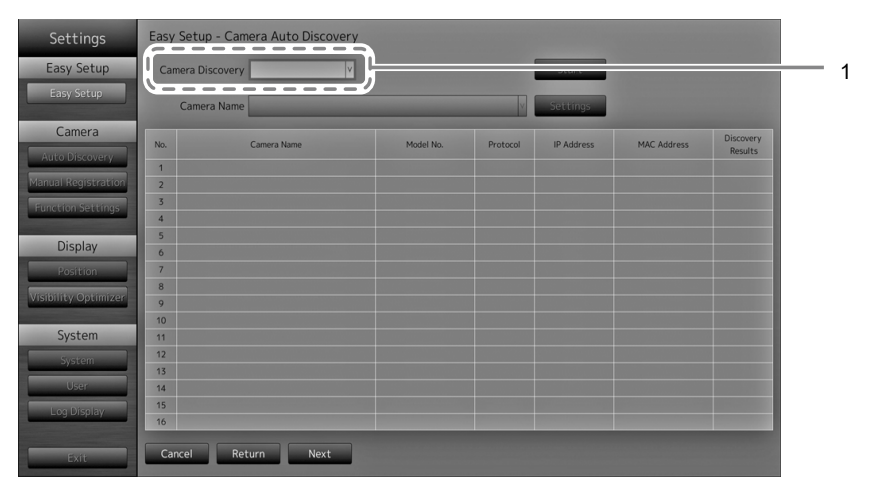

3. Vérifiez que « Start (Démarrage) » est sélectionné et appuyez sur ENTER. L'écran d'authentification utilisateur de caméra s'affiche.

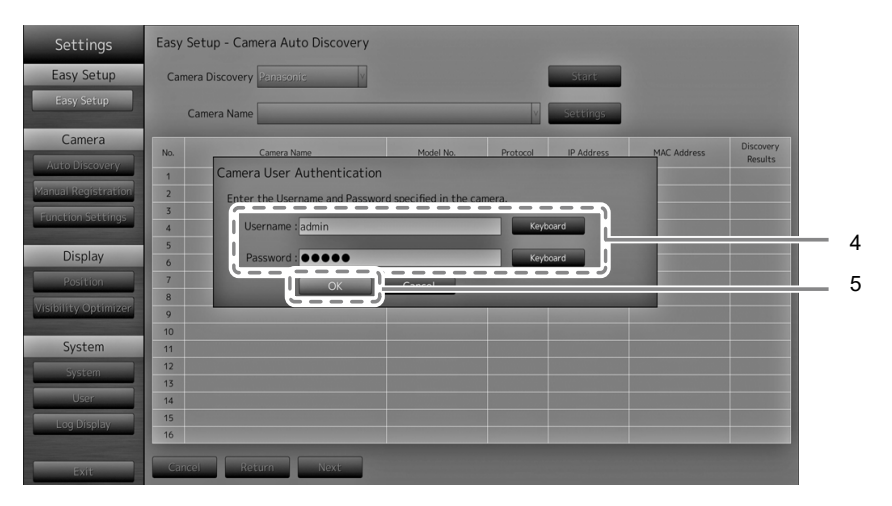

4. Saisissez le « Username (Nom d'utilisateur) » et le « Password (Mot de passe)» de l'utilisateur disposant des droits d'administrateur, spécifiés dans la caméra réseau.

Les paramètres par défaut comportent les valeurs suivantes. Modifiez ce paramétrage si nécessaire. Pour connaître le nom d'utilisateur et le mot de passe, contactez l'administrateur de votre réseau.

- Username (Nom d'utilisateur) : « admin »
- Password (Mot de passe) : « 12345 »

L'écran de détection automatique démarre et un message de recherche s'affiche. Les informations concernant les caméras réseau identifiées s'affichent.

Les résultats de la recherche des caméras réseau s'affichent.

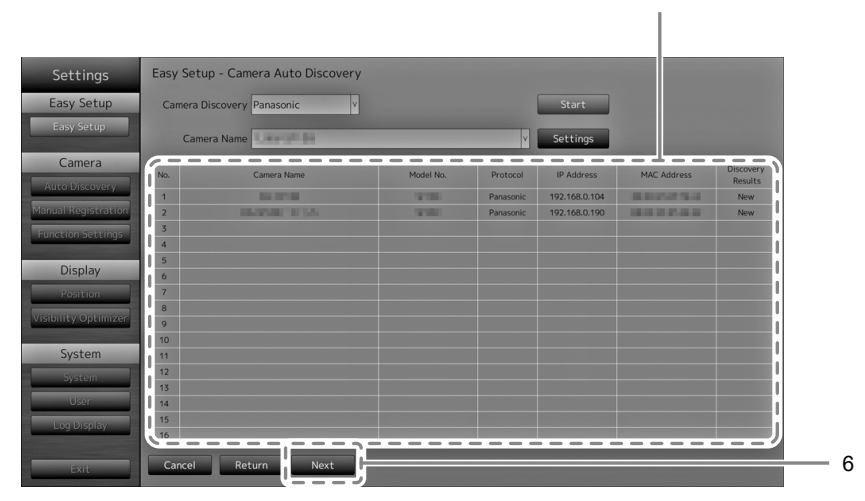

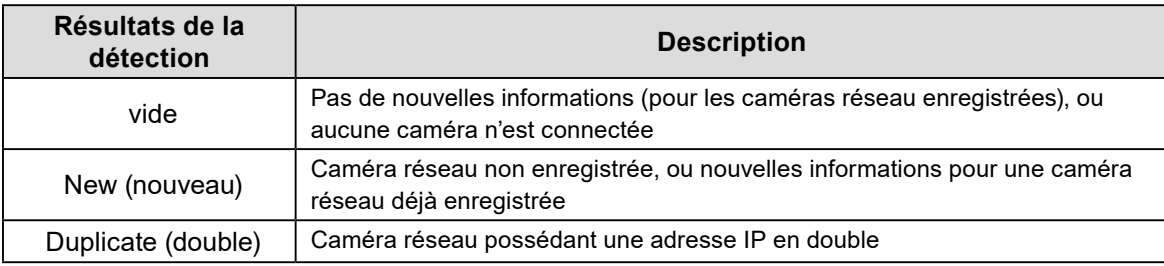

6. Lorsque la recherche est terminée, sélectionnez « Next (Suivant) » et appuyez sur ENTER. L'écran des réglages de la position d'affichage des caméras réseau s'affiche.

#### **Remarque**

- Si les caméras réseau ne sont pas détectées automatiquement, consultez le « Chapter 4 Troubleshooting » du manuel d'installation.
- Le nom de la caméra affichée est le nom réglé côté caméra. Lorsque des caméras possèdent le même nom, elles sont automatiquement numérotées (par ex. caméra\_1).
- Utilisation d'une caméra réseau AXIS
	- En cas de détection automatique avec un nom ou un mot de passe d'utilisateur incorrect, « ------ » s'affiche à la place du nom du modèle.
	- Si une adresse IP détectée est déjà utilisée par une caméra enregistrée mais que le nom et le mot de passe d'utilisateur sont corrects, « Model Name - MAC Address » s'affiche, et « ------ » s'affiche à la place du nom du modèle.

### **7. Réglez les positions de l'affichage des images des caméras réseau.**

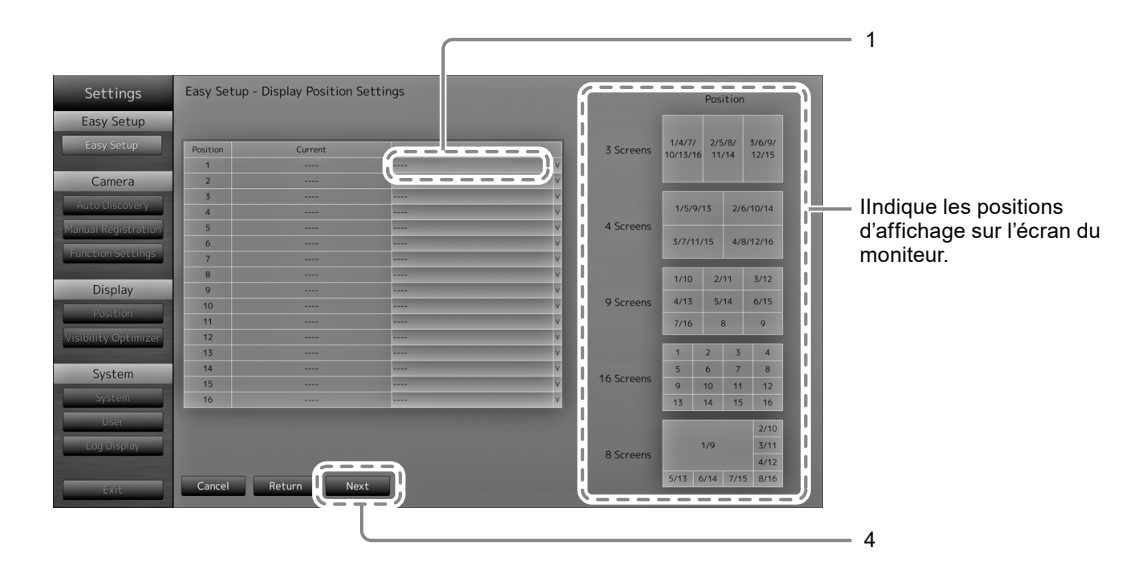

1. Appuyez sur ENTER.

La zone de liste « After Change (Après modification) » est sélectionnée.

- 2. Réglez une caméra réseau sur une position pour l'affichage des images. Sélectionnez la zone de liste d'une position d'affichage que vous souhaitez régler et appuyez sur ENTER. Réglez une caméra réseau à l'aide de  $\Lambda$  ou  $\vee$  et appuyez sur ENTER.
- 3. Lorsque le réglage est terminé, appuyez sur RETURN.
- 4. Sélectionnez « Next (Suivant) » et appuyez sur ENTER.

#### **Attention**

• Toutes les caméras identifiées à l'étape 6 doivent être réglées. Une caméra réseau peut uniquement être réglée sur une seule position d'affichage. Lorsque des réglages sont incorrects, « Next (Suivant) » ne peut pas être sélectionné.

#### **8. Terminez Easy Setup (Installation facile).**

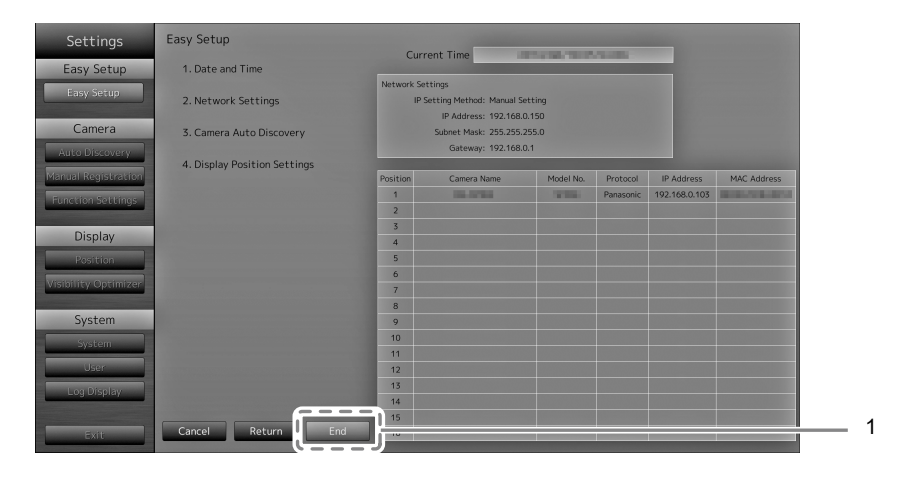

1. Vérifiez que « End (Fin) » est sélectionné et appuyez sur ENTER. L'écran de fin des réglages s'affiche. Appuyez sur ENTER pour sélectionner « OK ».

Easy Setup (Installation facile) est terminé.

## **9. Fermez l'écran d'installation.**

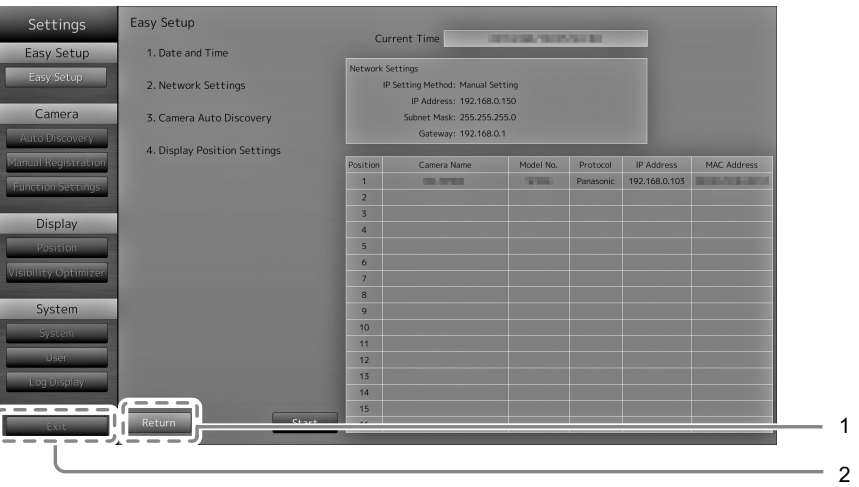

- 1. Sélectionnez « Return (Retour) » et appuyez sur ENTER.
- 2. Sélectionnez « Exit (Quitter) » et appuyez sur ENTER.

L'écran revient sur l'image en direct.

Vérifiez que les images de la ou des caméras réseau sont affichées sur le moniteur.

#### (Exemple)

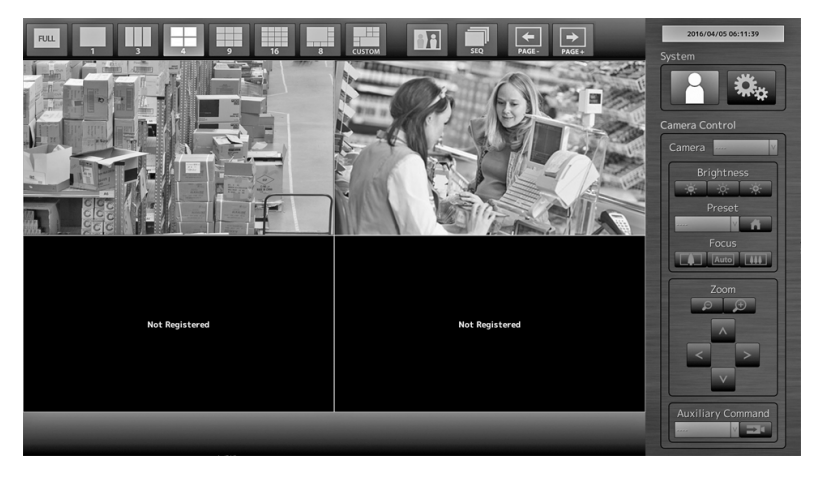

# <span id="page-23-0"></span>**Référence**

# **●Confirmation de la version du logiciel**

1. Vérifiez que « Système » est sélectionné et appuyez sur ENTER. La version actuelle du logiciel est indiquée dans les informations du système.

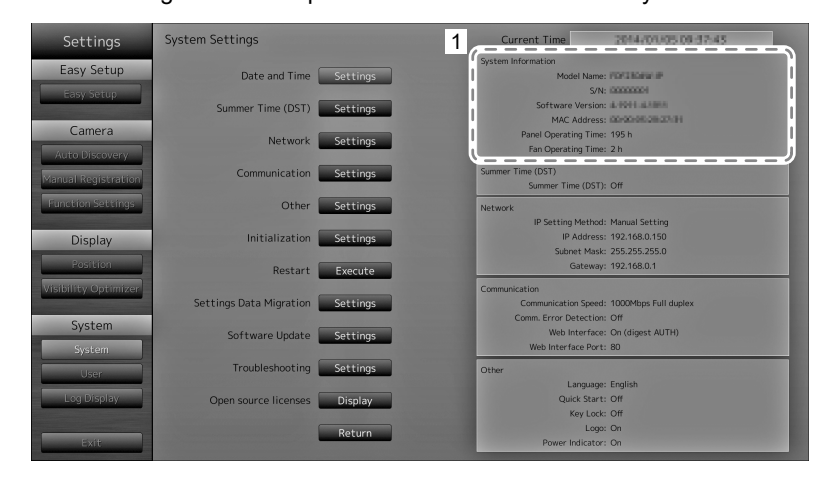

### **●Fixation du bras en option**

Un bras en option (ou un support en option) peut être fixé en retirant la section de support. Pour obtenir plus d'informations sur le bras en option (ou support en option) correspondant, consultez notre site Web [\(www.eizoglobal.com](https://www.eizoglobal.com)).

#### **Attention**

- Lorsque vous fixez un bras ou un support, suivez les instructions du manuel d'utilisation correspondant.
- Lorsque vous utilisez le bras ou le support d'un autre fabricant, confirmez ce qui suit au préalable et sélectionnez une option conforme à la norme VESA. Utilisez les vis qui maintiennent l'unité et le support.
- Espace entre les trous des vis : 100 mm × 100 mm
- paisseur de la plaque : 2,6 mm
- Suffisamment solide pour supporter le poids de l'unité du moniteur (sauf le support) et les accessoires tels que les câbles.
- Lorsque vous utilisez un bras ou un support, installez-le de manière à obtenir les angles d'inclinaison suivants pour le moniteur.

- Haut 45 °, bas 45 °

- Ne tournez pas le moniteur dans le sens vertical.
- Branchez les câbles une fois le bras ou le support fixé.
- Le moniteur et le bras/support sont lourds. Leur chute risquerait de causer une blessure ou d'endommager l'équipement.
- Vérifiez régulièrement le serrage des vis. Si les vis sont desserrées, le moniteur peut se détacher et provoquer des blessures ou endommager l'appareil.

### <span id="page-24-0"></span>**1. Posez le moniteur LCD sur un tissu doux, étendu sur une surface stable, en dirigeant la surface de l'écran LCD vers le bas.**

# **2. Retirez le support.**

Munissez-vous d'un tournevis. Desserrez les vis (quatre) qui maintiennent l'unité et le support à l'aide du tournevis.

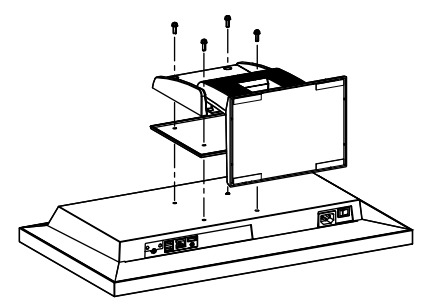

### **3. Raccordez le bras/support au moniteur.**

Fixez correctement le moniteur au bras/support à l'aide des vis spécifiées dans le manuel d'utilisation du bras/support.

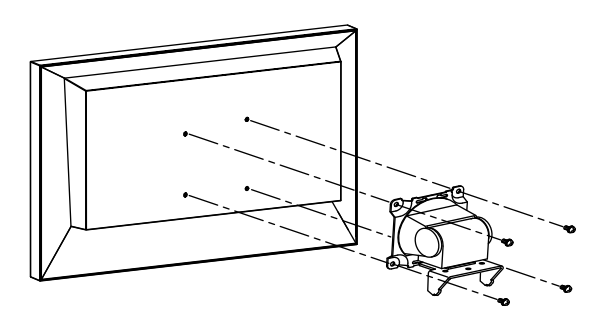

# **●Connexion des périphériques HDMI**

Connectez un périphérique HDMI à ce produit pour basculer l'affichage des caméras réseau vers le périphérique HDMI.

#### **Exemples de connexion**

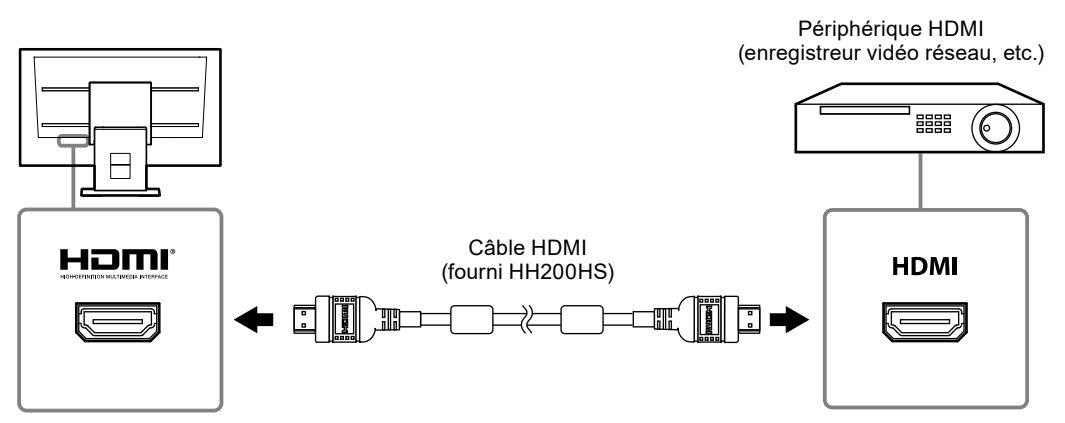

#### **Résolutions / formats compatibles**

Le moniteur prend en charge les résolutions et formats de signal qui suivent.

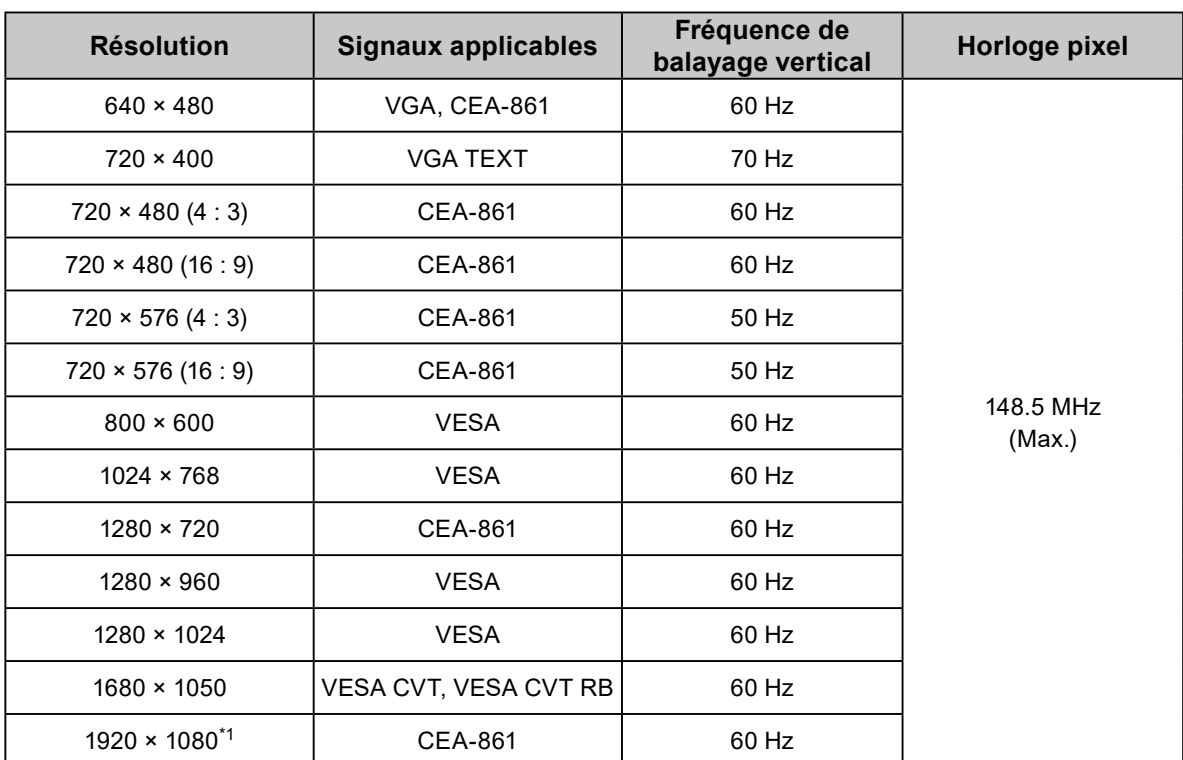

#### **Signal PC**

\*1 Résolution recommandée

#### **Signal vidéo**

- 480p / 720p / 1080p : 60 Hz
- 576p / 720p / 1080p : 50Hz

### **Basculement du signal d'entrée**

Appuyez sur INPUT sur la télécommande pour changer le signal d'entrée.

Lorsque le signal est basculé, le nom du port d'entrée actif s'affiche dans le coin en haut à droite de l'écran.

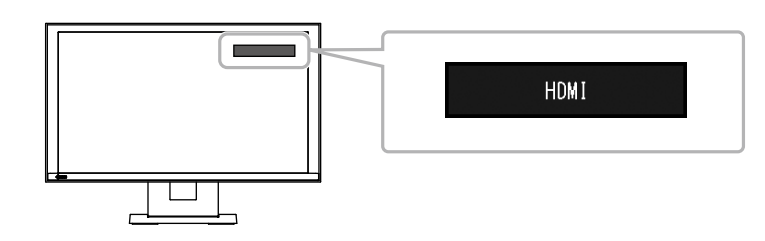

#### **Remarque**

• SIGNAL sur le moniteur peut également changer l'entrée.

#### **Réglage de la luminosité de l'écran**

Pour régler la luminosité de l'écran du moniteur, changez la luminosité du rétroéclairage (source lumineuse de fond de la dalle LCD).

#### **Plage réglable**

De 0 à 100

#### **Procédure**

1. Appuyez sur BRIGHT- ou sur BRIGHT+ sur la télécommande. Le menu de réglage de la luminosité s'affiche.

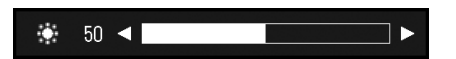

2. Définissez la luminosité à l'aide de BRIGHT- ou BRIGHT+.

Le menu disparaît automatiquement au bout d'environ cinq secondes.

#### **Définition de l'espace colorimétrique**

Il est possible de spécifier l'espace colorimétrique du signal d'entrée. Si les couleurs ne s'affichent pas avec précision, modifiez les réglages.

#### **Attention**

• Il n'est pas possible de sélectionner « Auto (automatique) » lors d'une entrée de signal PC.

#### **Plage réglable**

Auto, YUV 4:2:2, YUV 4:4:4, RGB Full Range (plage RGB totale), RGB Limited Range (plage RGB limitée)

#### **Procédure**

1. Appuyez sur MENU sur la télécommande.

Le menu de réglage s'affiche.

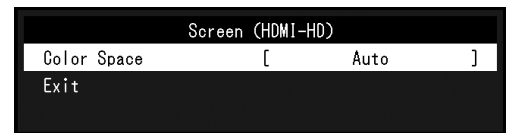

- 2. Sélectionnez « Color Space (Espace colorimétrique) » à l'aide de  $\wedge$  ou  $\vee$  et de ENTER.
- 3. Utilisez  $\wedge$  ou  $\vee$  pour le réglage.

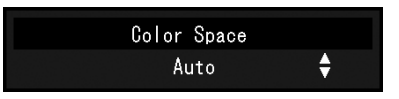

- 4. Appuyez sur ENTER.
- 5. Pour quitter le menu de réglage, appuyez sur MENU.

# <span id="page-27-0"></span>**●Spécifications**

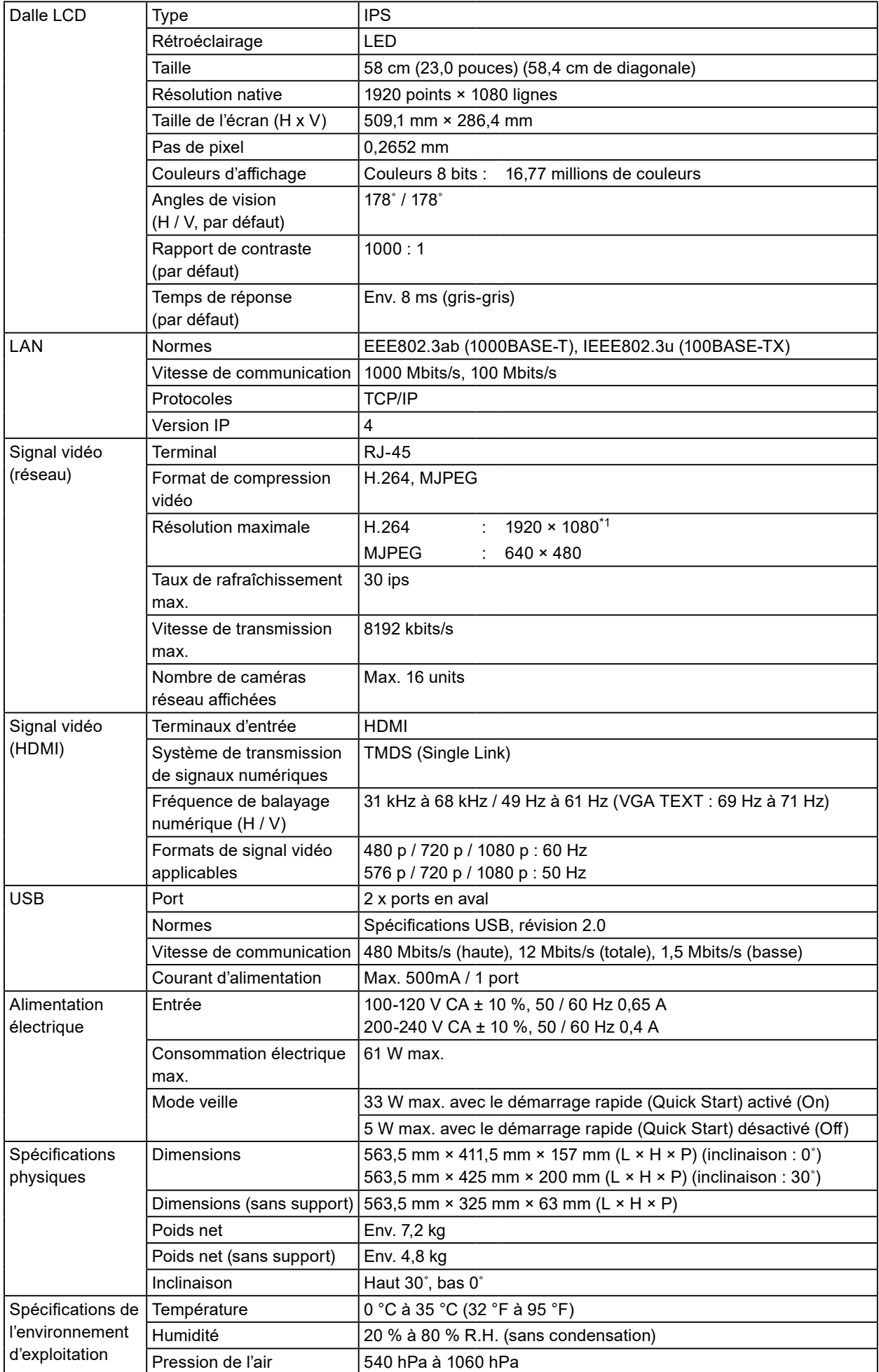

<span id="page-28-0"></span>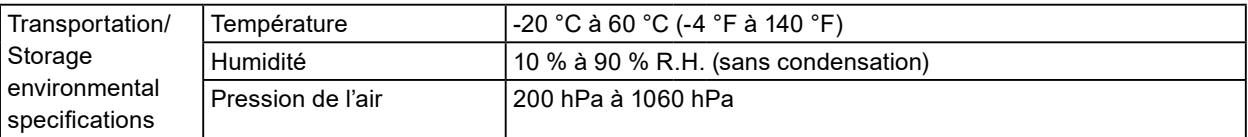

\*1 Les images ne s'affichent pas en cas de dépassement de la résolution maximale. Réduire la résolution et la vitesse de transmission de la caméra réseau.

# **●Capacité d'affichage**

Le tableau ci-dessous indique la capacité d'affichage de ce produit.

#### **H.264 lorsque la « Bit rate ( vitesse de transmission ) » est réglée sur « 4096 kbps »**

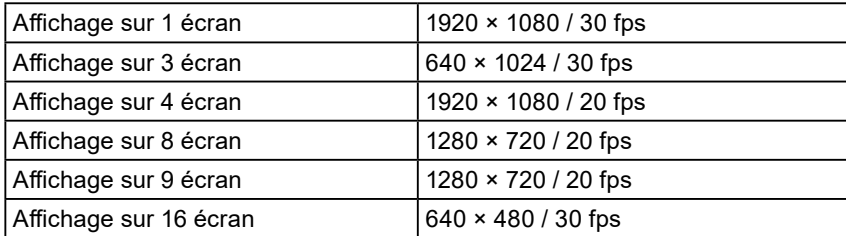

#### **MJPEG**

640 x 480 / 30 fps

#### **Attention**

• Les valeurs ci-dessus servent simplement de références. Les images ne s'affichent pas correctement lorsque la capacité d'affichage est dépassée à cause des réglages de la caméra réseau, de l'environnement de l'installation réseau ou autre. Si les images ne s'affichent pas correctement, réduisez la résolution de la caméra réseau et la vitesse de transmission. Définissez les réglages de la caméra réseau conformément aux indications contenues dans le manuel de la caméra.

# **●Dimensions du contour**

Unité : mm

**Français**

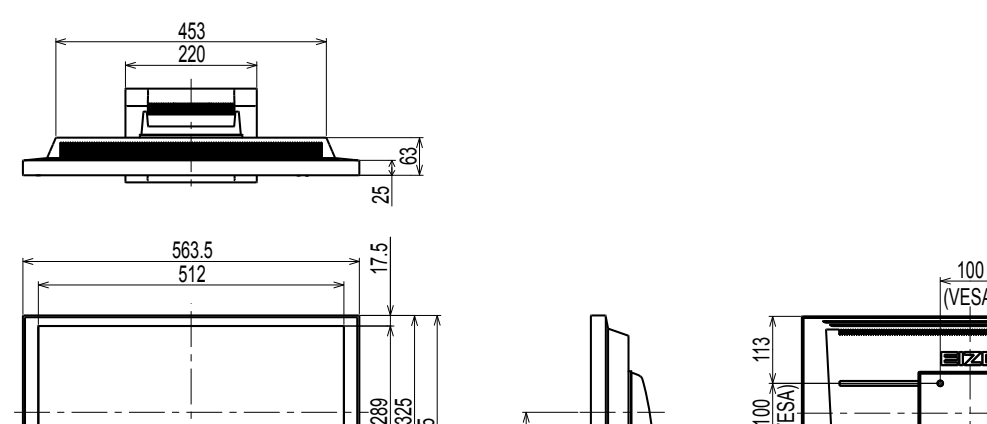

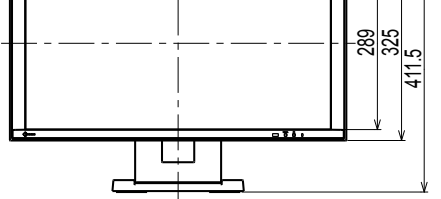

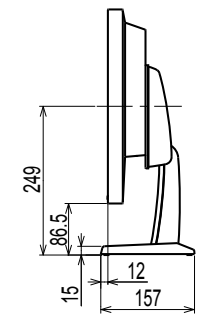

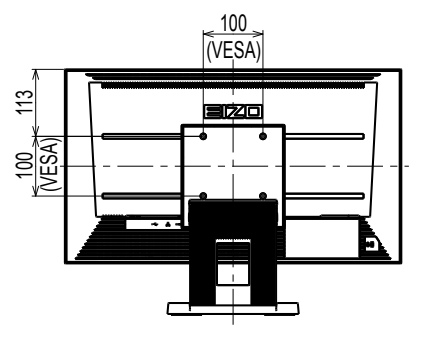

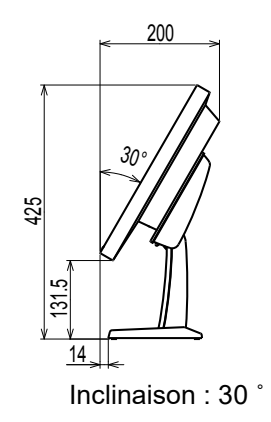

# <span id="page-29-0"></span>**Annexe**

# **Déclaration de conformité à la FCC**

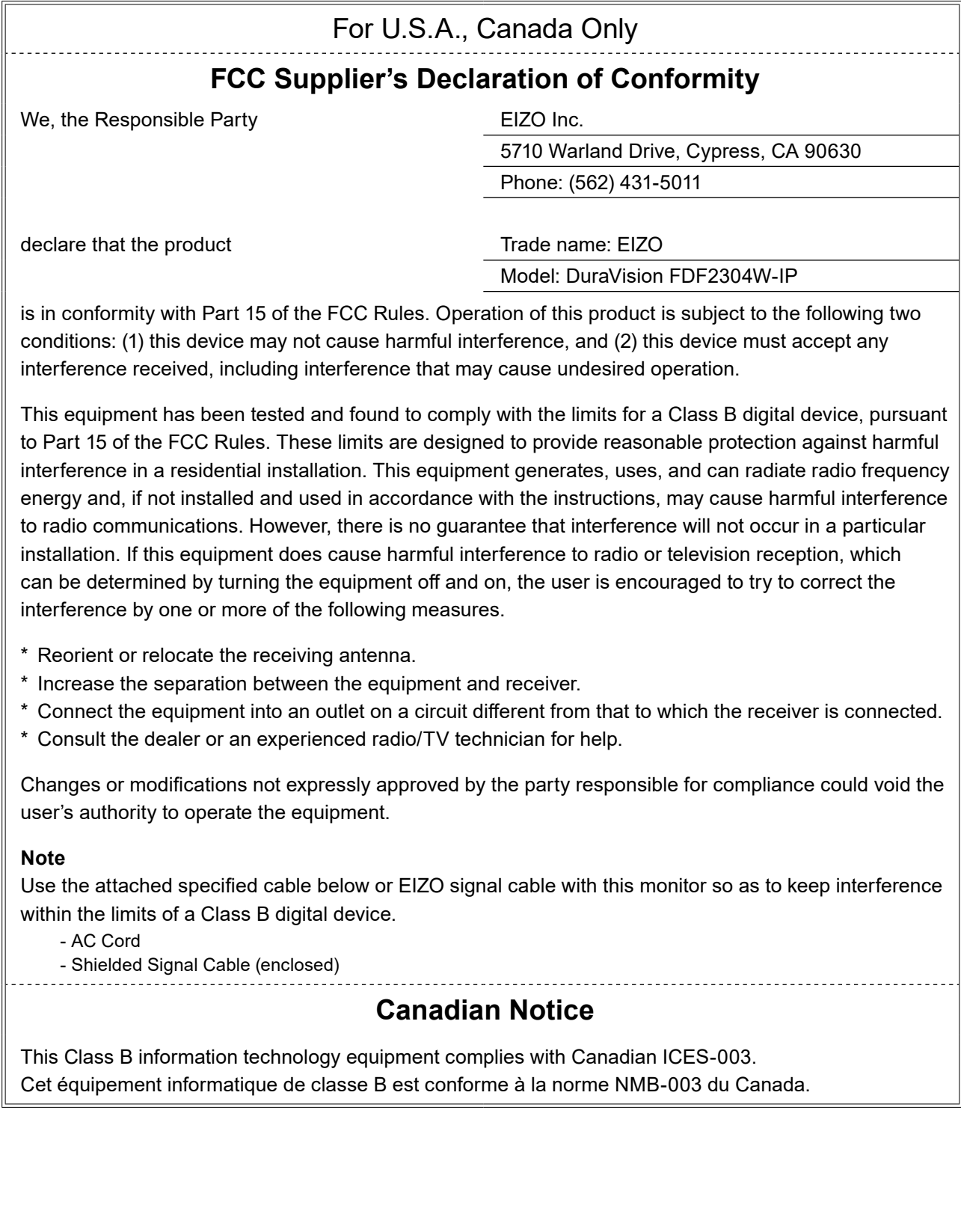

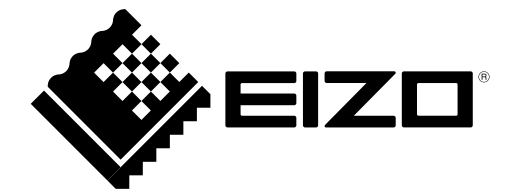

# **EIZO** Corporation

153 Shimokashiwano, Hakusan, Ishikawa 924-8566 Japan

### **EIZO** Europe GmbH

Belgrader Straße 2, 41069 Mönchengladbach, Germany

# 艺卓显像技术(苏州)有限公司

中国苏州市苏州工业园区展业路 8 号中新科技工业坊 5B

[www.eizoglobal.com](https://www.eizoglobal.com)

Copyright © 2014 - 2021 EIZO Corporation. All rights reserved.

00N0L856K1 SUM-FDF2304WIP-4

10th Edition May, 2021 Printed in Japan.